### **Français-**

## **Remarque**

*Veuillez lire attentivement ce manuel et vous assurer que vous comprenez bien les instructions qu'il contient. Pour votre sécurité, vérifiez le résultat attendu pour chaque action.* 

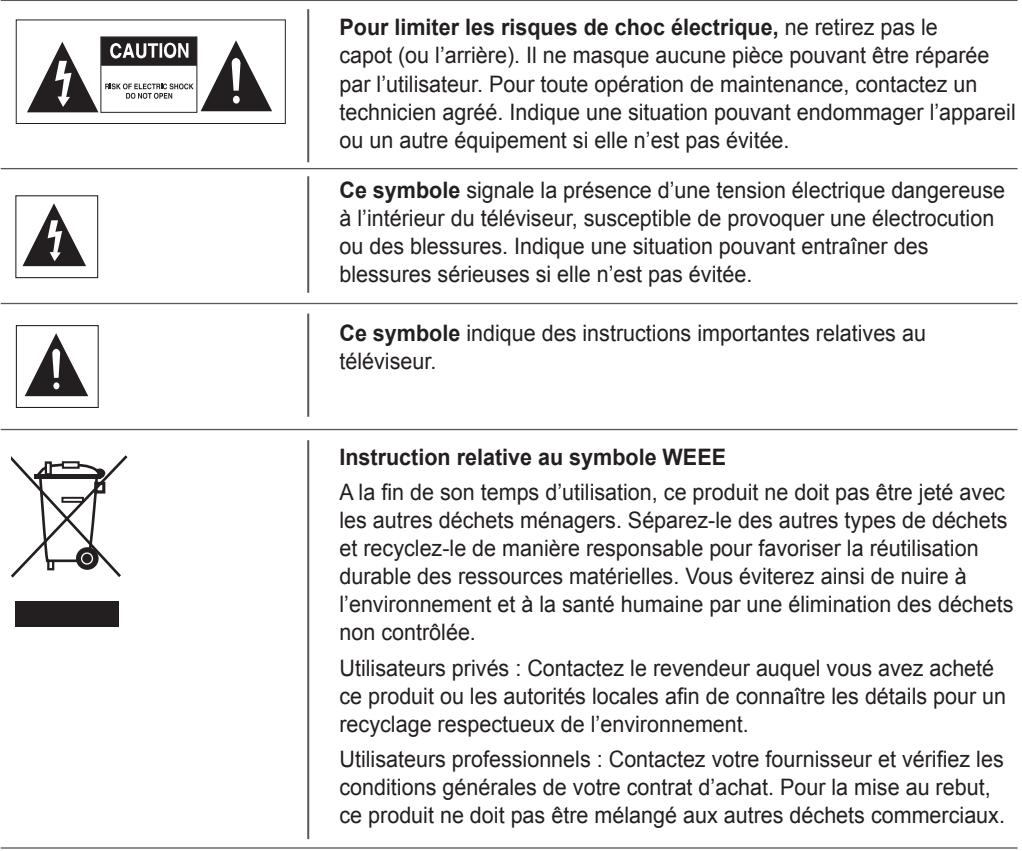

### **Copyright (Copyright © 2007 HUMAX Corporation)**

Copie, utilisation et traduction interdites, en tout ou partie, sans l'autorisation écrite préalable de HUMAX sauf approbation du droit de propriété du copyright et des lois correspondantes.

### **Garantie**

Les informations contenues dans ce document peuvent varier sans avis préalable. HUMAX ne peut être tenu responsable des dommages directs ou indirects, accidentels ou autres, liés à l'utilisation des informations contenues dans le présent manuel.

#### **Marques**

**VIACCESS™** est une marque de France Télécom. **CryptoWorks™** est une marque de Philips Electronics N.V. **Irdeto** est une marque de Mindport BV. **Nagravision** est une marque déposée de KUDELSKI S.A. **Conax** est une marque de Telenor Conax AS. SRS<sup>(O)</sup> est une marque de SRS Labs, Inc. La technologie TruSurround XT est employée sous licence de SRS Labs, Inc.

*Merci d'avoir choisi un téléviseur HUMAX. Lisez attentivement ce manuel de l'utilisateur pour pouvoir installer, utiliser et entretenir le téléviseur de manière à profiter de performances maximales. Conservez ce manuel de l'utilisateur à proximité du téléviseur pour garantir des performances optimales.*

*Ce manuel traite des modèles LGB-22DZT, LGB-22DYT et LGB-22DTT. Les illustrations et captures d'écran de ce manuel de l'utilisateur sont fournies à titre indicatif et peuvent différer légèrement du fonctionnement réel.*

## Consignes générales de sécurité

### **Alimentation**

- Branchez le cordon d'alimentation sur une prise électrique appropriée. Un mauvais branchement peut être à l'origine d'un incendie.
- N'utilisez pas un cordon d'alimentation ou une prise endommagé(e) et veillez à ce que les prises électriques soient correctement fixées au mur. Cela peut entraîner un risque de choc électrique ou d'incendie.
- Ne touchez jamais le cordon d'alimentation avec les mains mouillées. Cela peut entraîner un risque de choc électrique ou d'incendie.
- Ne branchez pas plusieurs appareils sur une même prise électrique. Une surchauffe au niveau de la prise peut être à l'origine d'un incendie.
- Ne pliez pas et ne tirez pas fortement sur le cordon d'alimentation. Ne posez pas non plus d'objets lourds dessus. Cela peut entraîner un risque de choc électrique ou d'incendie.
- Pour retirer le cordon d'alimentation, veillez à tenir la prise en même temps que le cordon. Une déconnexion interne peut être à l'origine d'un incendie.
- Avant de déplacer le produit, mettez-le hors tension et débranchez-le. Vérifiez également que les autres périphériques, notamment l'antenne ou les connecteurs, sont débranchés avant de déplacer le produit. En effet, un cordon d'alimentation endommagé peut provoquer un choc électrique ou un incendie.
- La prise secteur doit rester facilement accessible.
- Branchez le dispositif de déconnexion qui doit rester accessible à l'utilisateur.

### **Installation**

- Eloignez le produit de toute source de chaleur pour éviter tout risque d'incendie.
- Eloignez le cordon d'alimentation de toute source de chaleur. Le plastique fondu risque de provoquer un choc électrique ou un incendie.
- Placez l'antenne aussi loin que possible des câbles à haute tension. Le contact avec un câble à haute tension risque de provoquer un choc électrique ou un incendie.
- N'installez pas le produit dans un environnement gras, enfumé ou humide (ou exposé à la pluie/l'eau) ni dans une voiture. Cela peut entraîner un risque d'incendie.
- Le raccordement de l'antenne externe au câble interne doit être installé à l'intérieur afin d'éviter tout contact avec la pluie. Evitez de mettre l'écran LCD en contact avec de l'eau (pluie) pour limiter les risques de choc électrique ou d'incendie.
- N'utilisez pas le produit dans un environnement humide. L'humidité réduit la durée de vie du produit et peut être à l'origine d'une panne de courant ou d'un incendie.
- N'utilisez pas le produit dans un environnement soumis à des températures basses (inférieures à  $5^{\circ}$ C).
- Evitez d'installer le produit dans un environnement peu ventilé. Une surchauffe interne peut être à l'origine d'une panne de courant ou d'un incendie.
- Veillez à ne pas couvrir le ventilateur (avec une nappe ou un rideau, etc.). Une surchauffe interne peut être à l'origine d'une panne de courant ou d'un incendie.
- N'installez pas le produit sur un support instable ou de petite taille. Si le produit tombe sur quelqu'un (et plus particulièrement sur un enfant), il risque de provoquer de graves blessures. Installez-le sur un support stable dans la mesure où sa partie avant est lourde.
- Ne posez pas le produit sur le sol. Une personne (et plus particulièrement un enfant) risque de trébucher.

### **Consignes d'utilisation**

- Pendant un orage, débranchez le produit et ne touchez pas l'antenne. La foudre et les surtensions risquent en effet d'endommager l'unité.
- Evitez que les fiches de la prise électrique soient poussiéreuses ou en contact avec de l'eau. Cela évite les risques de choc électrique ou d'incendie.
- Empêchez les enfants de s'accrocher au produit. S'il leur tombe dessus, le produit risque de provoquer des blessures graves.
- Ne posez rien sur le produit que les enfants pourraient vouloir atteindre. S'il leur tombe dessus, le produit risque de provoquer des blessures graves.
- Après avoir retiré les piles du produit, conservez-les hors de portée des enfants. Si un enfant avale une pile, consultez immédiatement un médecin.
- Utilisez uniquement les piles indiquées et remplacez toutes les piles en même temps. Disposez les piles en respectant la polarité (+ ou -). Toute erreur de disposition peut être à l'origine d'une implosion ou d'une fuite du liquide interne, entraînant un choc électrique, des blessures corporelles ou une pollution de l'environnement.
- N'insérez aucun objet métallique ou inflammable, ni aucun corps étranger dans le ventilateur, dans le terminal d'entrée audio/vidéo ou dans les logements destinés aux modules et aux cartes à puce. Cela pourrait endommager le terminal et réduire sa durée de vie.
- Ne démontez pas le produit et ne tentez pas de le réparer ou de le remonter seul. Cela peut entraîner un risque de choc électrique ou d'incendie. Contactez l'assistance technique.
- Eloignez le produit de tout aérosol inflammable ou de tout objet pouvant prendre feu. Cela peut entraîner un risque d'explosion ou d'incendie.
- Ne posez pas de pots d'eau, de vases, de canettes, de petites pièces métalliques ou d'objets lourds sur le produit. Le contact de l'un de ces éléments avec le produit peut être à l'origine d'un choc électrique ou d'un incendie. La chute du produit peut provoquer des blessures graves.
- Si le produit tombe en panne, mettez-le hors tension et débranchez-le avant de contacter l'assistance technique. Vous éviterez ainsi tout choc électrique ou incendie.
- Si vous remarquez quelque chose d'étrange, par exemple un bruit bizarre, une odeur de brûlé ou de la fumée, débranchez le produit et contactez l'assistance technique. Vous évitez ainsi tout choc électrique ou incendie.
- N'utilisez pas d'outils pointus, tels qu'une épingle ou un stylo, à proximité du téléviseur pour ne pas rayer la surface LCD.
- N'utilisez pas de solvant, comme du benzène, pour nettoyer le téléviseur, afin de ne pas endommager la surface LCD.

### **Entretien**

- Débranchez le cordon d'alimentation avant de nettoyer le produit. Cela peut entraîner un risque de choc électrique ou d'incendie.
- N'aspergez pas le produit d'eau. Cela peut entraîner un risque de choc électrique ou d'incendie.
- Utilisez uniquement un chiffon doux et sec car la surface se raye facilement. N'utilisez aucun produit chimique tels que cire, benzène, alcool, diluants, arômes, lubrifiants ou nettoyants.

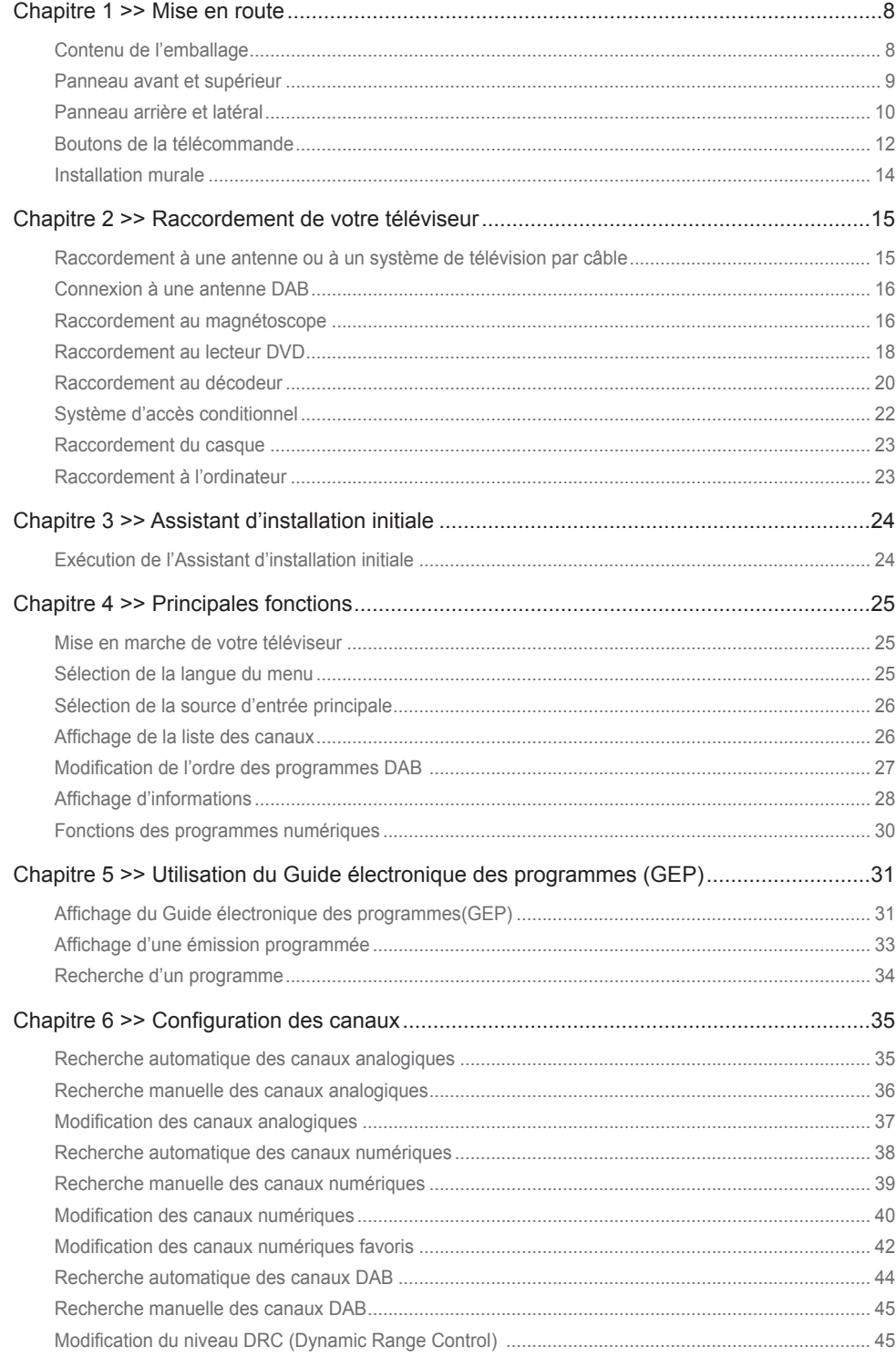

### Français-6

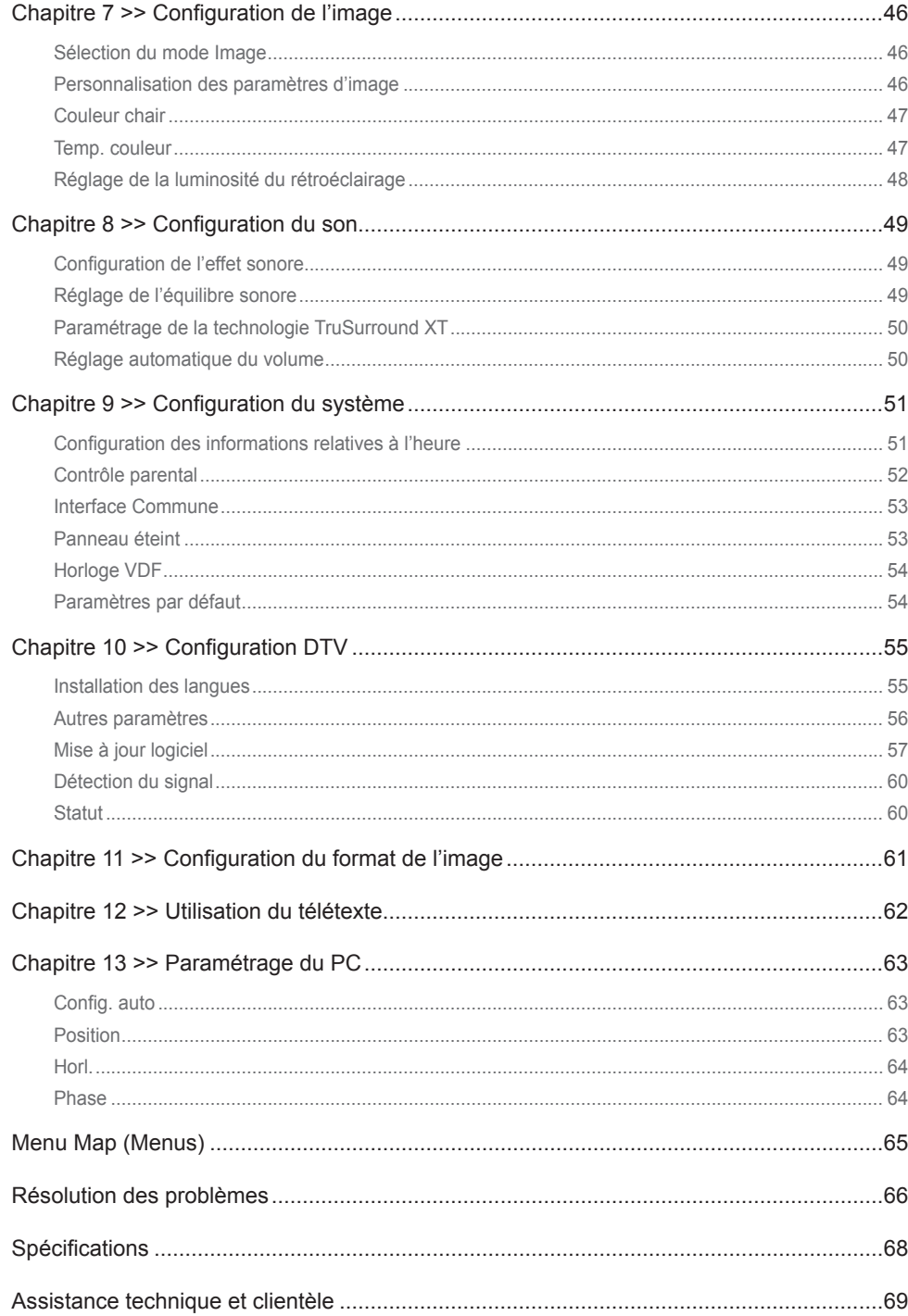

*Cette illustration représente le modèle LGB-22DZT et peut différer légèrement de votre téléviseur.*

## Contenu de l'emballage

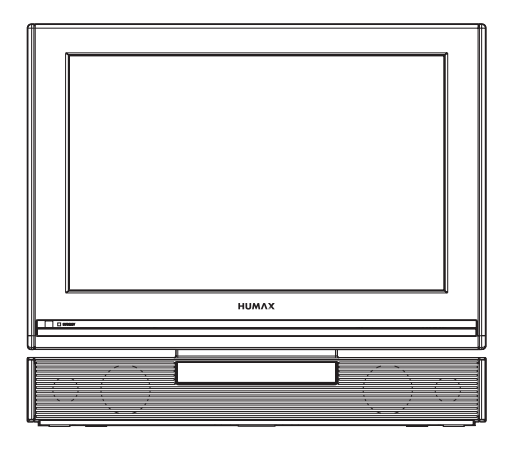

**Téléviseur LCD**

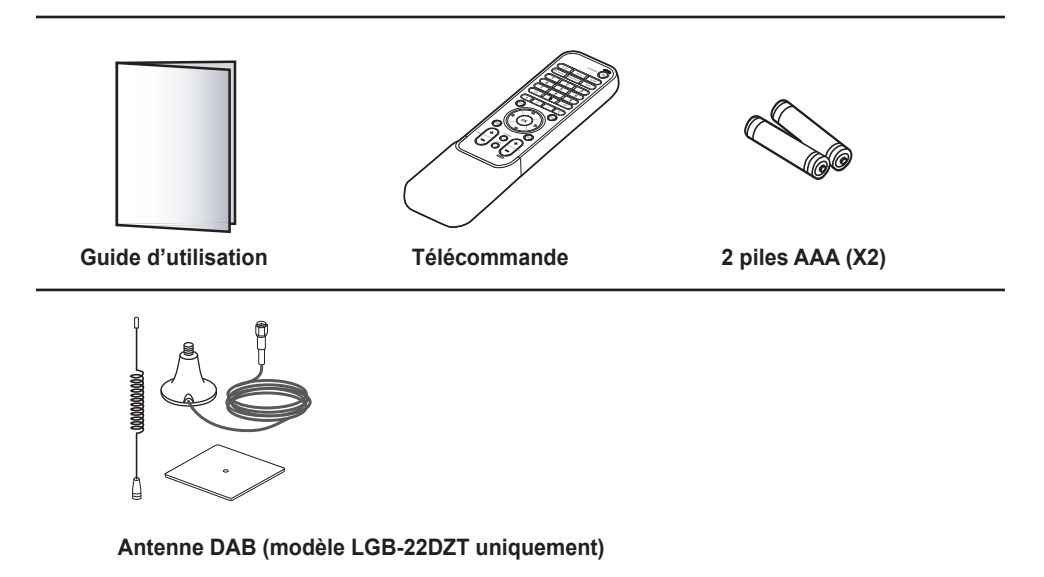

## Panneau avant et supérieur

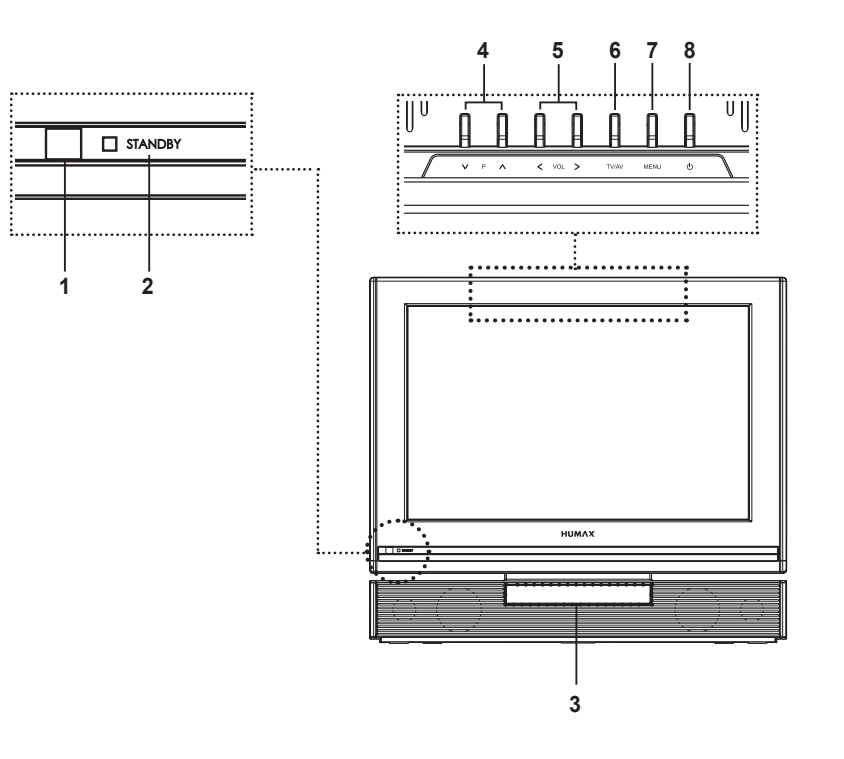

- **1 Détecteur de la télécommande** Reçoit les commandes directement de la télécommande et les transmet.
- **2 Indicateur de veille** Devient bleu en mode Veille.
- **3 VFD (Vacuum Fluorescent Display Affichage électroluminescent)**  ---- (excepté sur le modèle LGB-22DTT) Utilisé pour les stations de radio.
- **4** Boutons  $\vee$  **P**  $\wedge$ Permettent de sélectionner le canal.
- **5** Boutons  $\langle$  **VOL**  $\rangle$ Permettent de régler le volume.
- **6** Bouton **TV/AV** Affiche la source d'entrée.
- **7** Bouton **MENU** Affiche le menu à l'écran.
- **8** Bouton **Standby** (Veille) Permet de passer du mode Marche au mode Veille et inversement.

## Panneau arrière et latéral

#### **Panneau latéral** ш

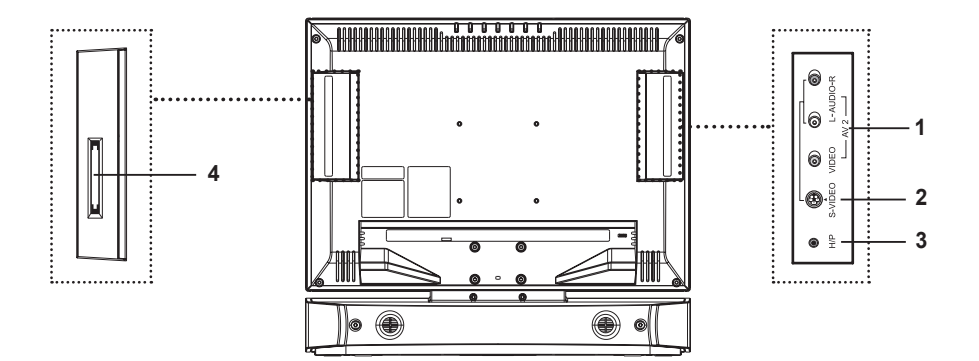

### **1 AV2 (CVBS) INPUT**

Permet de brancher les sorties audio et vidéo d'un caméscope, d'une console de jeu ou d'appareils similaires.

### **2 S-VIDEO INPUT**

Permet de brancher la prise S-Vidéo d'un caméscope, d'une console de jeu ou d'appareils similaires.

#### **3 H/P (casque)**

Permet de connecter le casque.

**4 Port CI (Interface commune)** Emplacement pour un module CI (Interface commune).

### **Panneau arrière**

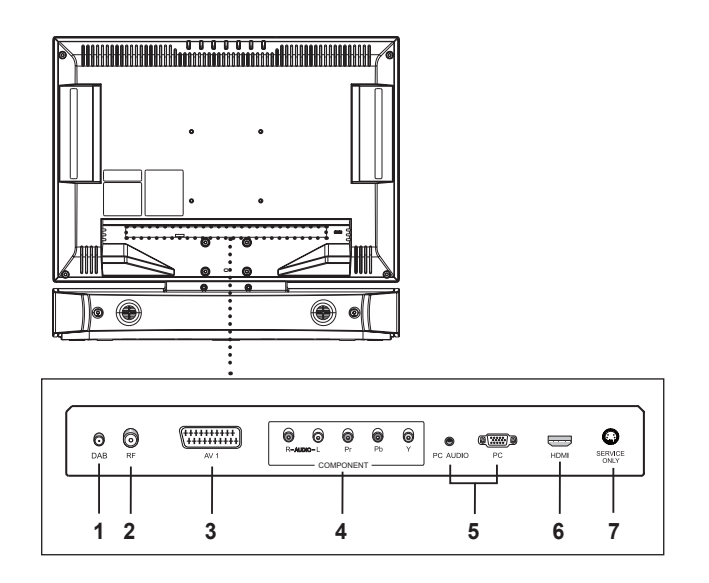

**1 DAB** ---- (modèle LGB-22DZT uniquement) Permet de connecter l'antenne DAB fournie.

### **2 RF INPUT**

Permet de brancher une antenne ou un système câblé.

### **3 AV1 (SCART) INPUT**

Entrées ou sorties de périphériques externes, tels qu'un magnétoscope, un lecteur de DVD, une console de jeux ou un lecteur de disque vidéo.

### **4 COMPONENT INPUT**

Permet de brancher des composants vidéo (Y/Pb/Pr) et audio (L/R).

### **5 PC INPUT/PC AUDIO INPUT**

Permet le branchement sur les sorties audio et vidéo de votre PC.

### **6 HDMI INPUT**

Reçoit des signaux numériques audio et vidéo non compressés en provenance de l'appareil prenant en charge l'interface multimédia haute définition (HDMI, High Definition Multi-media Interface).

### **7 SERVICE ONLY (RS232C)**

Permet de connecter l'appareil à un PC afin d'effectuer la mise à jour du logiciel du téléviseur.

### **Chapitre 1 >> Mise en route**

## Boutons de la télécommande

### **TV/AV**

Affiche toutes les sources d'entrée disponibles. Appuyez sur le bouton ▲/▼ pour sélectionner la source de votre choix.

### **MUTE**

Permet de couper le son. Pour annuler, appuyez sur le bouton MUTE, VOL+ ou VOL-.

#### **SLEEP**

Sélectionne le délai prédéfini après lequel le téléviseur passe automatiquement en mode Veille.

### **PIC MODE**

Sélectionne le mode image (Standard, Dynamique, Film, Doux ou Util.).

### **SND EFFECT**

Sélectionne l'effet sonore (Plat, Discours, Film, Musique ou Util.).

### **WIDE**

Sélectionne le format de l'image (Auto, 4:3, 14:9, Entier ou Zoom).

### **Boutons de couleur**

Utilisés pour des applications interactives dans le GEP, Modif. Canaux et mode Télétexte.

### **EPG**

Affiche le Guide électronique des programmes (GEP) en mode DTV.

### **BACK**

Permet de revenir à l'écran précédent.

### **MENU**

Affiche le menu OSD (On Screen Display).

#### **EXIT**

Quitte le menu affiché.

### **Boutons fléchés (▲/▼/◄/►)**

Contrôlent la sélection dans le menu OSD (On Screen Display).

### **OK**

Confirme (enregistrer ou entrer) votre choix dans le menu OSD (On Screen Display).

#### **VOL +/-**

Permettent de régler le volume.

### **P+/- (Page)**

Permet de passer d'un canal à un autre ou d'une page à une autre.

#### **TV/RADIO**

Permet de passer du mode DTV au mode Radio (ou DAB) et inversement.

#### **INFO**

Affiche des informations sur le canal ou l'entrée actuel(le).

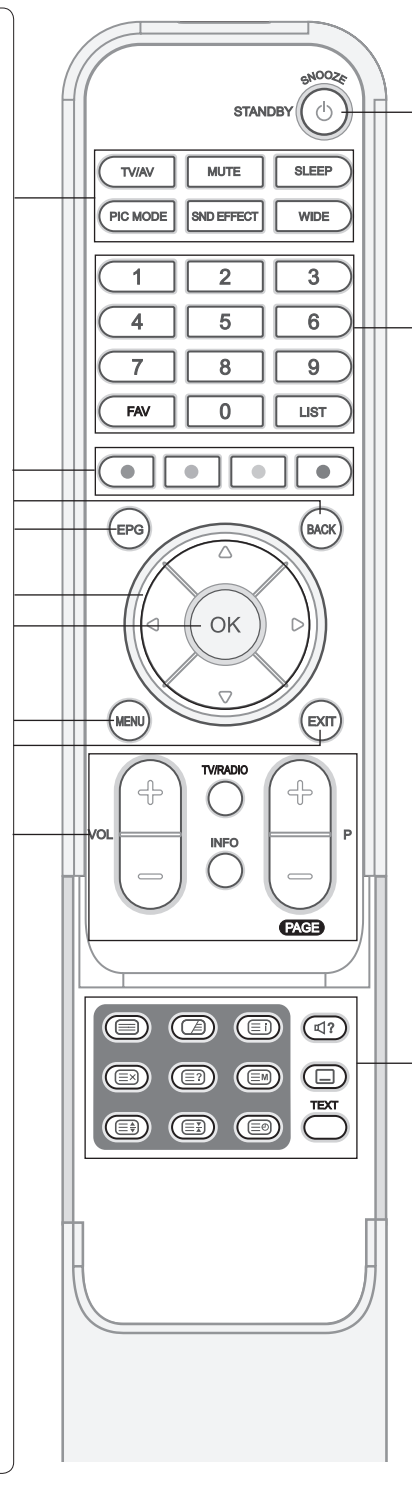

### **STANDBY**

Permet de passer du mode Marche au mode Veille et inversement. **SNOOZE**

Permet de passer momentanément en mode Veille.

#### **Boutons numériques (0~9)** Permettent d'entrer le numéro du canal pour un affichage direct.

Utilisés pour entrer des chiffres. **FAV**

En mode d'entrée Analog TV (TV analogique), permet de basculer vers une chaîne favorite. Permet de passer d'une chaîne favorite à une autre dans un ordre séquentiel, tout en regardant la télévision. En mode d'entrée Digital TV (TV numérique), permet d'afficher la liste des chaînes favorites.

#### **LIST**

Permet d'afficher la liste des chaînes.

#### **Boutons de fonction TELETEXTE (Télétexte activé/désactivé)** Active ou désactive le service télétexte.

**(Mixte)** Superpose le télétexte à l'écran. Règle l'opacité de l'arrière-plan en

### mode Télétexte.

**(Index)** Affiche la page d'index du télétexte.

### **(Annuler)**

Affiche le programme télévisé lors de la recherche d'une nouvelle page de télétexte.

### **(Afficher)**

Affiche les informations masquées. **(Mode)**

Sélectionne le mode de télétexte (LIST/FLOF)

### **(Taille)**

Affiche les lettres en taille double. **(Maintien)**

Conserve la page de télétexte en cours sans l'actualiser.

#### **(Heure)** Affiche l'heure dans le coin supérieur droit de l'écran.

### **(BANDE SON)**

Permet de sélectionner le mode audio (Stéréo/Mono, etc.) pour une entrée TV analogique ou la liste des bandes son avec une entrée TV numérique.

#### **(Sous-titres)**

Affiche la liste des langues de soustitres pour l'entrée TV numérique. **TEXT**

Affiche MHEG (informations télétexte numériques)

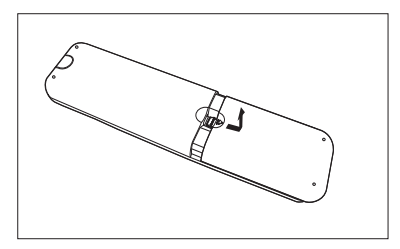

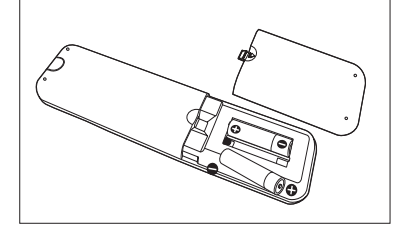

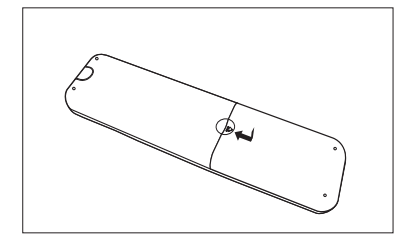

### **Insertion des piles dans la télécommande**

Vous devez insérer ou remplacer les piles de la télécommande dans les cas suivants :

- **+ Vous venez d'acheter le téléviseur**
- **+ La télécommande ne fonctionne pas.**
- **1** Retirez le couvercle situé à l'arrière de la télécommande. Pour cela, appuyez sur le symbole (▼) en effectuant une pression vers le bas, puis tirez dessus fermement pour le retirer.
- **2** Introduisez deux piles AAA de 1,5 V en vous assurant que les signes plus (+) et moins (-) des piles sont alignés.
- **3** Fermez le couvercle.

**Note:** Ne mélangez pas différents types de piles tels que des piles alcalines avec des piles au manganèse.

## Installation murale (LGB-19DTT uniquement)

Vous pouvez installer le téléviseur sur le mur à l'aide du support mural (vendu séparément).

**ASTUCE :** Ce téléviseur est compatible avec les fixations murales VESA. Différents supports sont disponibles auprès de votre revendeur local. Chacun peut disposer de ses propres instructions d'installation.

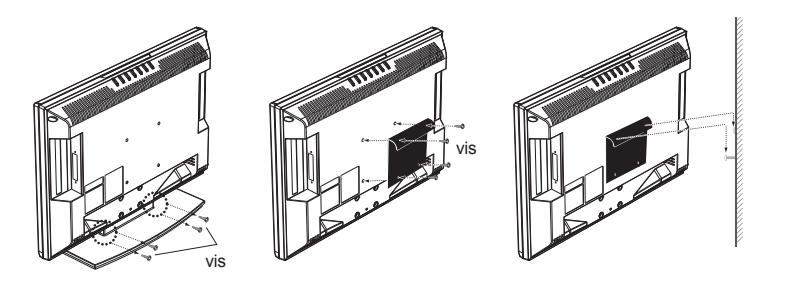

Cette illustration est fournie dans le but de faciliter la compréhension et peut différer légèrement selon le type de montage.

- **1** Avant l'installation, séparez le téléviseur de son support en retirant les vis.
- **2** Attachez le support de fixation principal sur le téléviseur et vissez-le fermement.
- **3** Fixez le téléviseur doté de son support au support mural.
- **4** Serrez une vis de sécurité.

#### **Remarques :**

- **1.** Demandez à un installateur de poser le support mural.
- **2.** N'installez pas l'ensemble sur une surface fragile, comme une plaque de plâtre ou de mousse.
- **3.** Assurez-vous que le support mural est solidement fixé afin d'éviter toute blessure due à la chute du téléviseur.

*Cette illustration représente le modèle LGB-22DZT et peut différer légèrement de votre téléviseur.*

## Raccordement à une antenne ou à un système de télévision par câble

Pour afficher correctement les canaux, l'émetteur doit recevoir un signal.

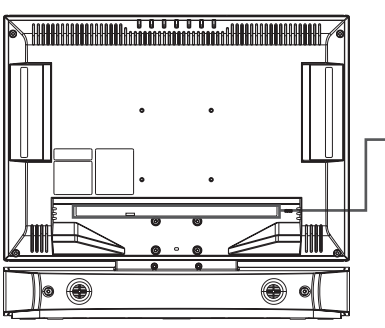

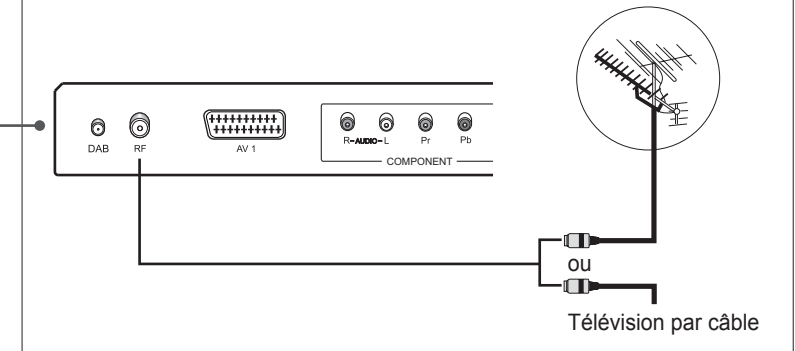

- **1** Raccordez le câble coaxial RF d'une antenne ou d'un système de télévision par câble au connecteur **RF** situé à l'arrière du téléviseur.
- **2** Mettez le téléviseur en marche, puis appuyez sur le bouton **TV/AV** pour sélectionner **Digital TV** ou **Analog TV**.

#### **Remarques :**

- **1.** Pour recevoir le signal de manière optimale, il est recommandé d'utiliser un câble coaxial de type IEC de 75 ohms.
- **2.** Pour une réception correcte des signaux, une antenne externe est requise. Pour une meilleure réception, nous vous recommandons une antenne extérieure.
- **3.** Pour améliorer la qualité de l'image dans une zone de signal faible, achetez un amplificateur de signal et installez-le correctement.

## Connexion à une antenne DAB (modèle LGB-22DZT niquement)

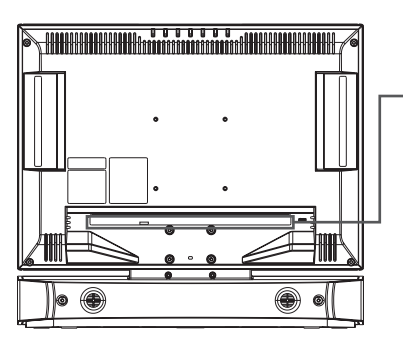

Vous devez connecter le câble de l'antenne DAB fourni à votre téléviseur afin de recevoir les transmissions radio numériques.

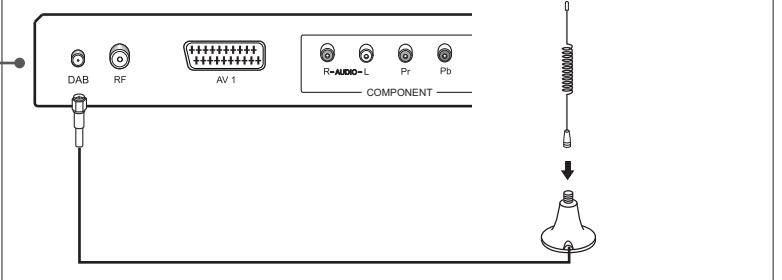

- **1** Vissez l'antenne fouet à la base magnétique du câble de l'antenne.
- **2** Connectez le câble de l'antenne au connecteur **DAB** situé à l'arrière du téléviseur.
- **3** Placez l'antenne en un endroit où la réception est bonne et réglez ensuite sa position afin d'obtenir la meilleure réception possible.
- **4** Mettez le téléviseur en marche, puis appuyez sur le bouton **TV/AV** pour sélectionner **DAB**.

#### **Remarques :**

- **1.** Pour une meilleure réception, nous vous recommandons une antenne extérieure.
- **2.** Pour améliorer la qualité du signal dans une zone de signal faible, achetez un amplificateur de signal et installez-le correctement.
- **3.** Utilisez la plaque métallique (fournie) pour installer l'antenne sur le support non-magnétique.
- **4.** Suivant la zone, la réception peut être faible ou nulle.

## Raccordement au magnétoscope

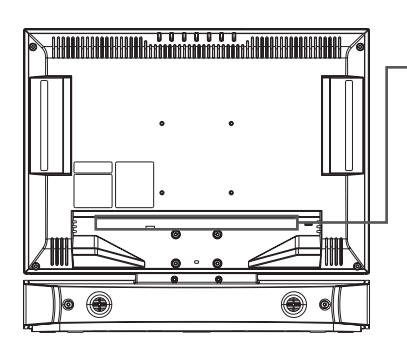

**Utilisation du câble SCART**

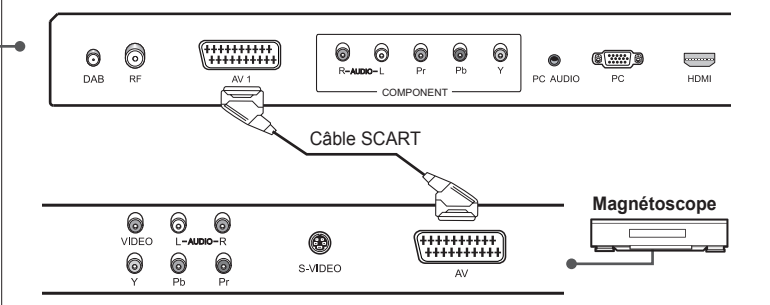

- **1** Raccordez le câble SCART entre le connecteur **AV1** du téléviseur et le connecteur SCART de votre magnétoscope.
- **2** Mettez le téléviseur en marche, puis appuyez sur le bouton **TV/AV** pour sélectionner **AV1**.
- **3** Mettez votre magnétoscope en marche, insérez une cassette vidéo, puis appuyez sur le bouton **LECTURE** de votre magnétoscope (Reportez-vous au guide d'utilisation du magnétoscope)

**Français-16**

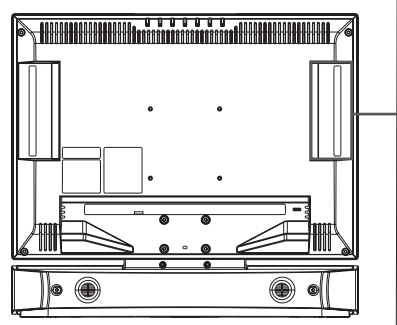

### **Utilisation du câble audio/vidéo (composite)**

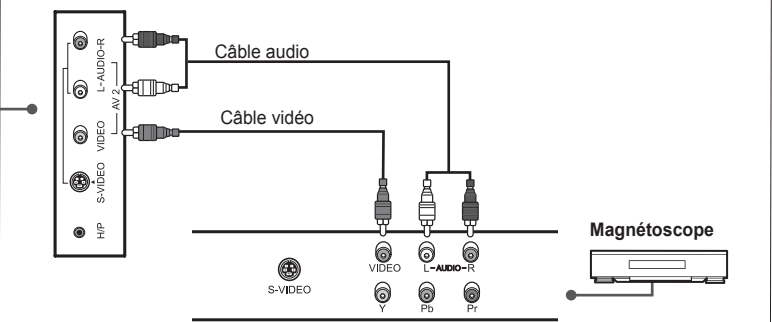

- **1** Raccordez le câble vidéo entre le connecteur d'entrée **VIDEO (AV2)** du téléviseur et le connecteur de sortie vidéo de votre magnétoscope.
- **2** Branchez le câble audio sur les entrées **AUDIO-L/R (AV2)** du téléviseur et sur les sorties audio de votre magnétoscope.
- **3** Mettez le téléviseur en marche, puis appuyez sur le bouton **TV/AV** pour sélectionner **AV2**.
- **4** Mettez votre magnétoscope en marche, insérez une cassette vidéo, puis appuyez sur le bouton **LECTURE** du magnétoscope (Reportez-vous au guide d'utilisation du magnétoscope).

### **Utilisation du câble audio/S-Vidéo**

Le système S-Vidéo transmet les données vidéo sous forme de deux signaux séparés (luminosité et couleur), à la différence de la vidéo composite, qui transfère l'ensemble des signaux sous un format unique. Le système S-Vidéo ne transfère pas les données audio. Par conséquent, une connexion audio séparée est requise.

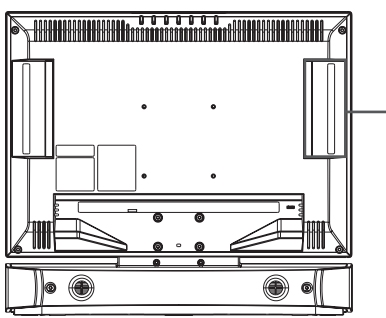

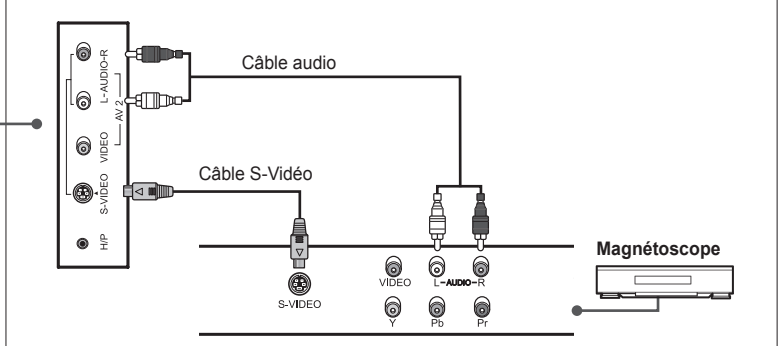

- **1** Raccordez le câble S-Vidéo entre le connecteur d'entrée **S-VIDEO** du téléviseur et le connecteur de sortie S-Vidéo de votre magnétoscope.
- **2** Branchez le câble audio sur les entrées **AUDIO-L/R (AV2)** du téléviseur et sur les sorties audio de votre magnétoscope.
- **3** Mettez le téléviseur en marche, puis appuyez sur le bouton **TV/AV** pour sélectionner **S-Video**.
- **4** Mettez votre magnétoscope en marche, insérez une cassette vidéo, puis appuyez sur le bouton **LECTURE** de votre magnétoscope (Reportez-vous au guide d'utilisation du magnétoscope).

## Raccordement au lecteur DVD

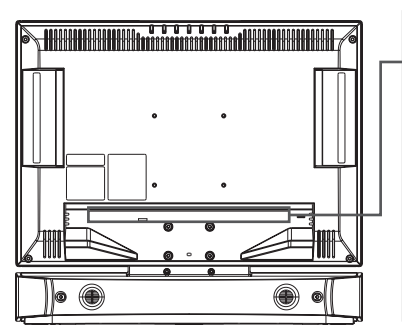

**Utilisation du câble SCART**

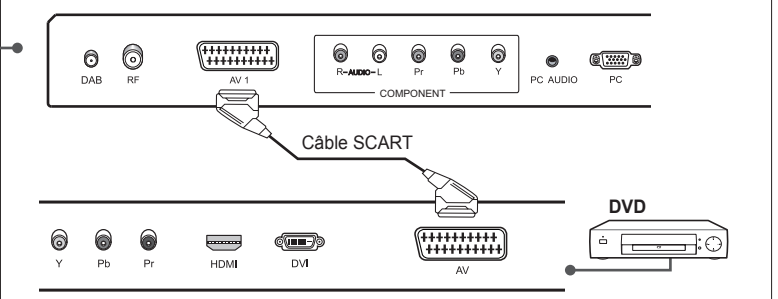

- **1** Raccordez le câble SCART entre le connecteur **AV1** du téléviseur et le connecteur SCART de votre lecteur DVD.
- **2** Mettez le téléviseur en marche, puis appuyez sur le bouton **TV/AV** pour sélectionner **AV1**.
- **3** Mettez votre lecteur DVD en marche, insérez un DVD dans le lecteur DVD, puis appuyez sur le bouton **LECTURE** de votre lecteur (reportez-vous au guide d'utilisation du lecteur DVD).

**Utilisation du câble audio/vidéo composante**

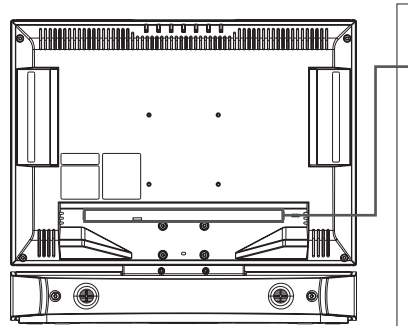

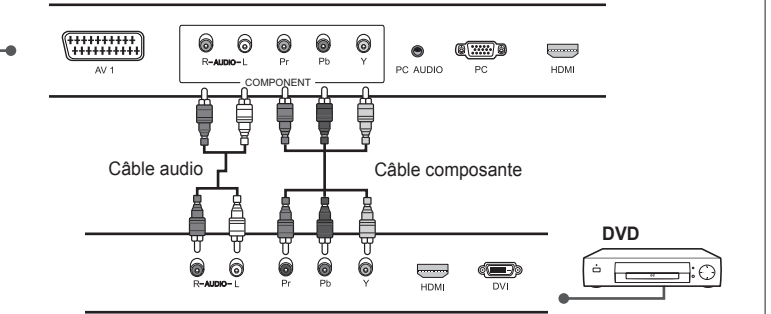

- **1** Raccordez les câbles vidéo en composantes entre les connecteurs d'entrée **COMPONENT VIDEO - Y/Pb/Pr** du téléviseur et les connecteurs de sortie vidéo en composantes de votre lecteur DVD.
- **2** Raccordez le câble audio entre les connecteurs d'entrée **AUDIO-L/R** (pour COMPONENT) du téléviseur et les connecteurs de sortie audio de votre lecteur DVD.
- **3** Mettez le téléviseur en marche, puis appuyez sur le bouton **TV/AV** pour sélectionner **Component** (Composante).
- **4** Mettez votre lecteur DVD en marche, insérez un DVD, puis appuyez sur le bouton **LECTURE** de votre lecteur (reportez-vous au guide d'utilisation du lecteur DVD).

**Remarque :** selon les fabricants, les connecteurs Y/Pb/Pr peuvent être identifiés comme Y/PB/PR, Y/B-Y/R-Y ou Y/CB/CR.

#### **Utilisation du câble HDMI** .

L'interface multimédia haute définition (HDMI, High-Definition Multimedia Interface) est la nouvelle norme dominante en matière d'interconnexion vidéo et audio numérique.

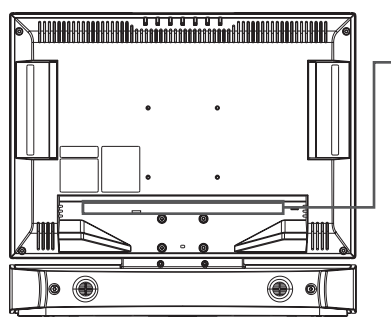

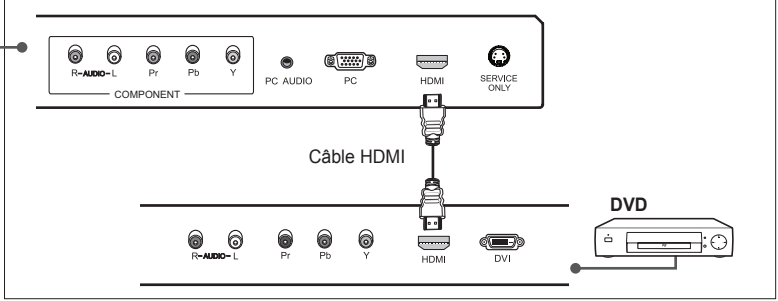

- **1** Raccordez le câble HDMI entre le connecteur d'entrée **HDMI** du téléviseur et le connecteur de sortie HDMI de votre lecteur DVD.
- **2** Mettez le téléviseur en marche, puis appuyez sur le bouton **TV/AV** pour sélectionner **HDMI**.
- **3** Mettez votre lecteur DVD en marche, insérez un DVD, puis appuyez sur le bouton **LECTURE** de votre lecteur (reportez-vous au guide d'utilisation du lecteur DVD).

## Raccordement au décodeur

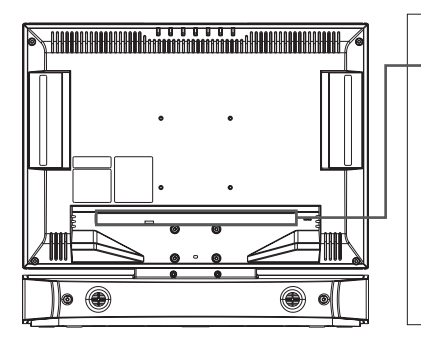

**Utilisation du câble SCART**

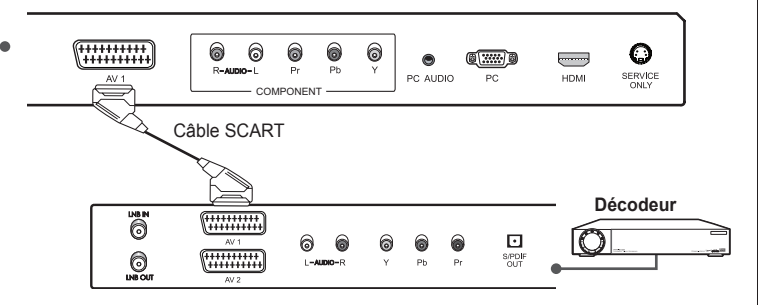

- **1** Raccordez le câble SCART entre le connecteur **AV1** du téléviseur et le connecteur SCART de votre décodeur.
- **2** Mettez le téléviseur en marche, puis appuyez sur le bouton **TV/AV** pour sélectionner **AV1**.
- **3** Mettez votre décodeur en marche (reportez-vous au guide d'utilisation du décodeur).

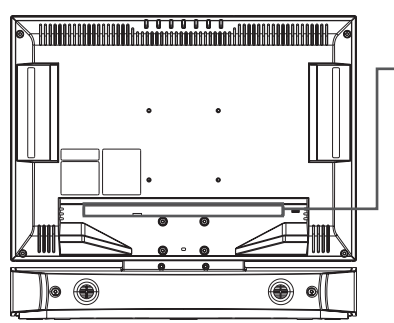

### **Utilisation du câble audio/vidéo composante**

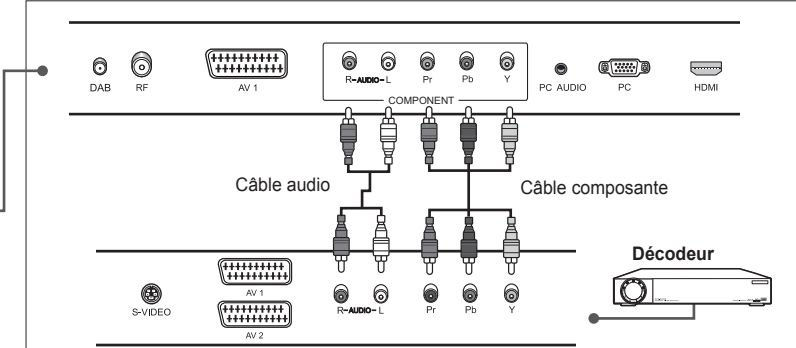

- **1** Raccordez les câbles vidéo composante entre les connecteurs d'entrée **COMPONENT VIDEO - Y/Pb/Pr** du téléviseur et les connecteurs de sortie vidéo composante de votre décodeur.
- **2** Raccordez le câble audio entre les connecteurs d'entrée **AUDIO-L/R** (pour COMPONENT) du téléviseur et les connecteurs de sortie audio de votre décodeur.
- **3** Mettez le téléviseur en marche, puis appuyez sur le bouton **TV/AV** pour sélectionner **Component** (Composante).
- **4** Mettez votre décodeur en marche (reportez-vous au guide d'utilisation du décodeur).

**Remarque :** selon les fabricants, les connecteurs Y/Pb/Pr peuvent être identifiés comme Y/PB/PR, Y/B-Y/R-Y ou Y/CB/CR.

### **Français-20**

#### **Utilisation du câble HDMI** н

L'interface multimédia haute définition (HDMI, High-Definition Multimedia Interface) est la nouvelle norme dominante en matière d'interconnexion vidéo et audio numérique.

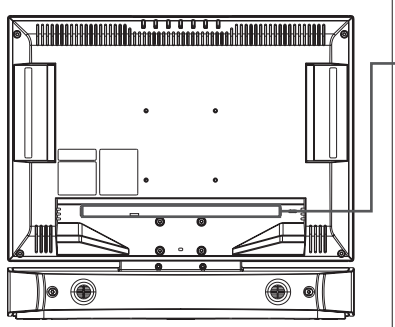

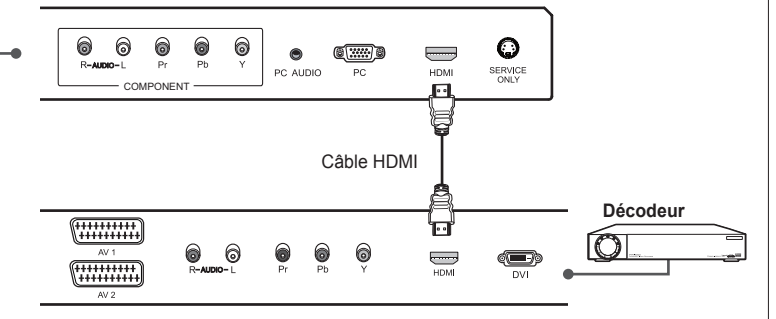

- **1** Raccordez le câble HDMI entre le connecteur d'entrée **HDMI** du téléviseur et le connecteur de sortie HDMI de votre décodeur.
- **2** Mettez le téléviseur en marche, puis appuyez sur le bouton **TV/AV** pour sélectionner **HDMI**.
- **3** Mettez votre décodeur en marche (reportez-vous au guide d'utilisation du décodeur).

## Système d'accès conditionnel (pour les canaux numériques uniquement)

Le système d'accès conditionnel (CAS) est une technologie utilisée pour contrôler l'accès aux services de télévision numérique des utilisateurs autorisés par le cryptage de la programmation transmise.

### **Insertion d'un module CI (avec carte à puce)**

Un module CI ressemble à une carte PCMCIA pour ordinateurs portables. Il existe différents types de modules CI, pour différents systèmes de codage.

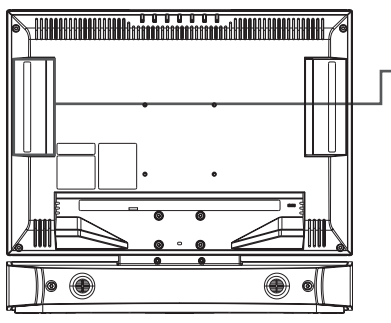

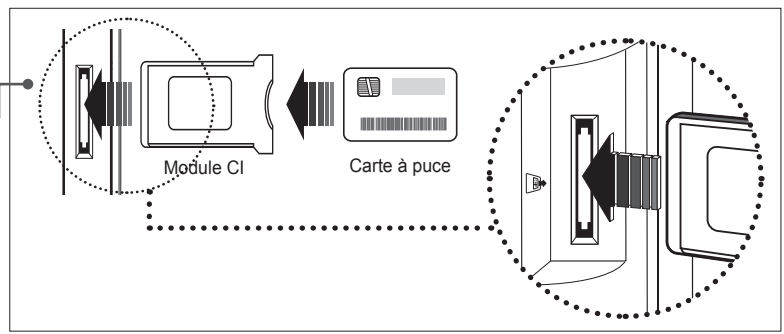

- **1** Observez les instructions du module et insérez la carte à puce dans le module d'interface commune (CI).
- **2** Maintenez le module CI (avec la carte à puce) verticalement.
- **3** Insérez entièrement le module CI dans son logement.

**Remarque :** assurez-vous que la carte à puce ou le module CI est inséré dans le bon sens. Une insertion dans le mauvais sens risquerait d'endommager la carte à puce ou le module CI.

## Raccordement du casque

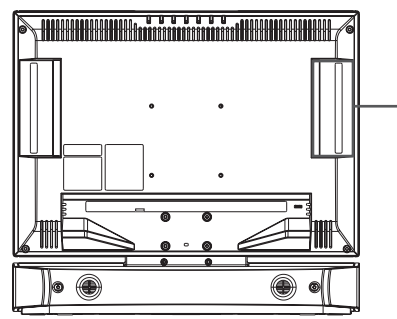

Branchez un casque sur la prise **H/P** du téléviseur si vous souhaitez regarder un programme télévisé sans déranger les personnes présentes dans la pièce.

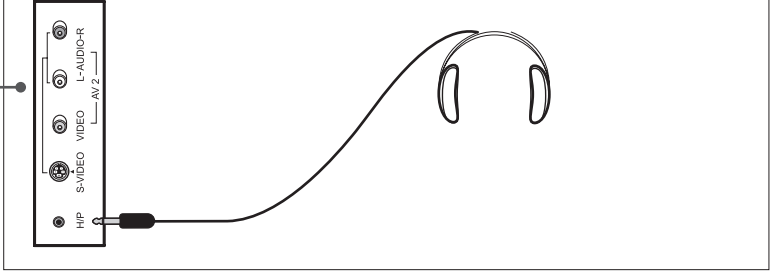

**Remarque :** l'utilisation prolongée d'un casque à un volume élevé peut altérer votre audition.

## Raccordement à l'ordinateur

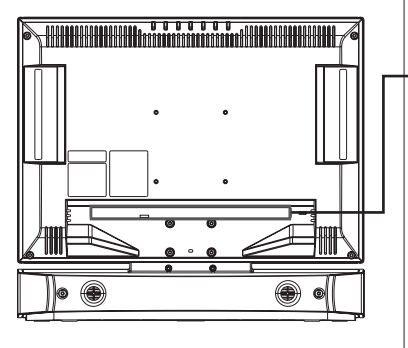

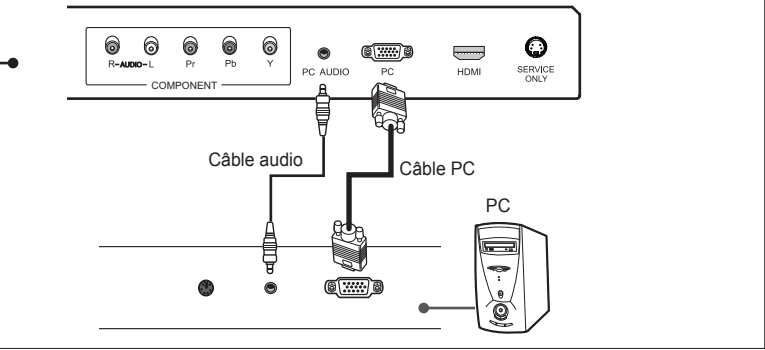

- **1** Branchez le câble PC sur la prise **PC** du téléviseur et sur la sortie PC de votre ordinateur.
- **2** Branchez le câble audio sur l'entrée **PC AUDIO** du téléviseur et sur la sortie audio de votre ordinateur.
- **3** Mettez le téléviseur en marche, puis appuyez sur le bouton **TV/AV** pour sélectionner **PC**.

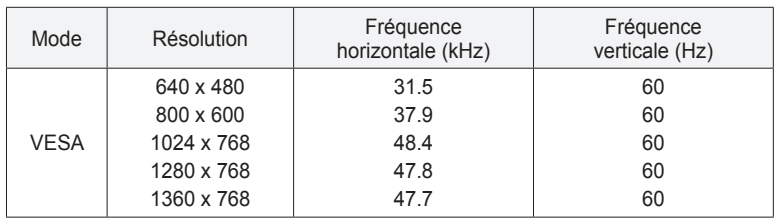

### **Résolution d'affichage prise en charge (PC)**

## Exécution de l'Assistant d'installation initiale

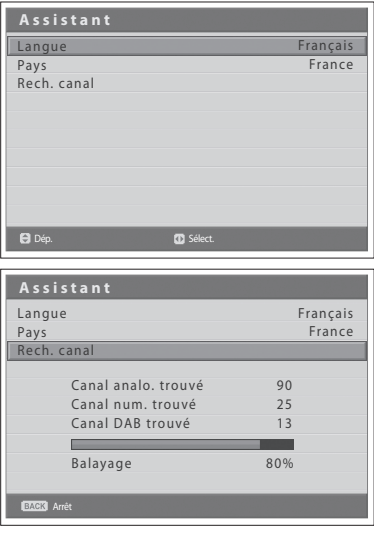

Lorsque vous mettez votre téléviseur en marche pour la première fois ou que vous réinitialisez les paramètres par défaut, l'Assistant d'installation initiale s'affiche automatiquement. L'Assistant vous permet de configurer facilement les canaux analogiques, numériques et DAB (Digital Audio Broadcasting) disponibles.

- **1** Sélectionnez la langue de votre choix à l'aide du bouton ◄/►. Le menu OSD (On Screen Display) s'affiche dans la langue sélectionnée.
- **2** Sélectionnez **Pays** à l'aide du bouton ▲/▼.
- **3** Sélectionnez votre pays à l'aide du bouton ◄/►.
- **4** Sélectionnez **Rech. canal** à l'aide du bouton ▲/▼ puis appuyez sur **OK**. La recherche des différents canaux commence. La recherche cible d'abord les canaux analogiques, puis les canaux numériques et DAB. Les canaux analysés sont automatiquement sauvegardés dans l'ordre. Pour arrêter la recherche de canaux, appuyez sur le bouton **BACK**.
- **5** Une fois la recherche de canaux terminée, appuyez sur le bouton **BACK** pour quitter la recherche. Le premier canal numérique trouvé, s'il existe, s'affiche automatiquement.

#### **Remarques :**

- **1.** Si vous ne souhaitez pas configurer les canaux maintenant, faites-le ultérieurement à l'aide du menu **Canal**.
- **2.** Vous ne pouvez rechercher les canaux DAB qu'avec le modèle LGB-22DZT.

#### **\* Qu'est-ce que le DAB ?**

Votre téléviseur vous permet de recevoir et d'écouter les nouveaux programmes radio DAB.

Le DAB (Digital Audio Broadcasting) est une nouvelle forme de radiodiffusion qui utilise des signaux numériques au lieu des signaux analogiques traditionnels. La technologie DAB offre une qualité audio proche de celle d'un CD avec une réception ne faisant l'objet virtuellement d'aucune interférence. Cette technologie permet aux diffuseurs d'émettre des données supplémentaires avec le son dont des canaux audio, du texte et peut-être, dans le futur, des données informatiques et des images.

La radio numérique est diffusée sous la forme de groupes de données appelées ensembles ou multiplexes. Chaque ensemble contient un certain nombre de services (stations) qui, à leur tour, comprennent un service principal et, éventuellement, un service secondaire. Votre téléviseur vous permet de recevoir des diffusions d'ensembles sur la bande de fréquences III (174.928~239.200 MHz) et stocke les services dans chaque ensemble afin que vous y ayez accès. Le nombre d'ensembles que vous recevez dépend de votre position géographique. La bande III est divisée en 41 canaux nommés de 5A à 13F. Chaque canal contient un ensemble. Les canaux attribués au Royaume-Uni sont compris dans la plage 11B à 12D.

Les ensembles et services portent des noms qui sont utilisés dans le but de les identifier. Au lieu d'avoir à retenir une fréquence donnée pour écouter votre émission favorite, il vous suffit de sélectionner simplement le nom du service.

### **Chapitre 4 >> Principales fonctions**

## Mise en marche de votre téléviseur

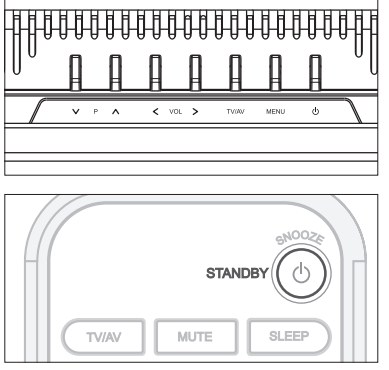

- **1** Branchez le cordon d'alimentation du téléviseur à la prise murale. Le voyant de veille s'allume.
- **2** Appuyez sur le bouton **STANDBY** de votre télécommande (ou sur la face supérieure de votre téléviseur) pour mettre le téléviseur en marche.

**Remarque :** pour mettre votre téléviseur en veille, appuyez à nouveau sur le bouton **STANDBY** de la télécommande ou sur ( $\langle \cdot \rangle$ ) sur la face supérieure de votre téléviseur. Cela permet de réduire votre consommation d'énergie lorsque vous souhaitez éteindre temporairement le téléviseur (pendant un repas, par exemple).

**3** Pour éteindre le téléviseur, débranchez le cordon d'alimentation.

**Remarque :** ne laissez pas votre téléviseur en veille pendant une durée prolongée (durant les vacances, par exemple). Eteignez le téléviseur en débranchant le cordon d'alimentation.

## Sélection de la langue du menu

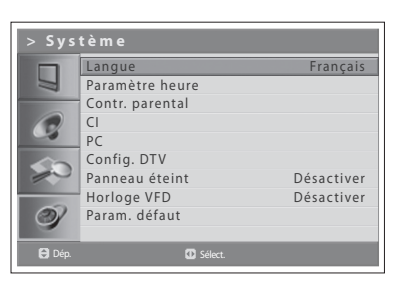

Vous pouvez définir la langue des menus ainsi que des indications.

- **1** Appuyez sur le bouton **MENU**.
- **2** Sélectionnez **Système** à l'aide du bouton ▲/▼, puis appuyez sur **OK** ou sur le bouton ►.
- **3** Sélectionnez la langue de votre choix à l'aide du bouton ◄/►. Le menu OSD (On Screen Display) s'affiche dans la langue sélectionnée.
- **4** Appuyez sur le bouton **EXIT** pour revenir à l'émission de télévision en direct ou sur le bouton **BACK** pour revenir au menu précédent.

## Sélection de la source d'entrée principale

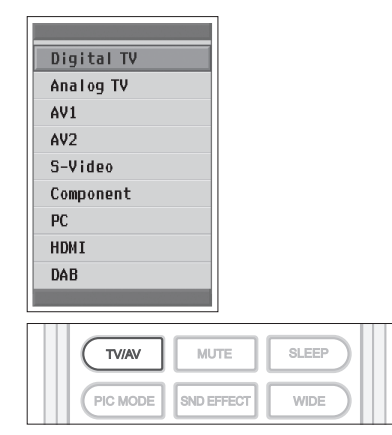

Après avoir branché vos différents systèmes audio et vidéo, vous pouvez afficher différentes sources en sélectionnant des sources d'entrée.

- **1** Appuyez sur le bouton **TV/AV**.
- **2** Sélectionnez l'entrée principale parmi les sources suivantes à l'aide des boutons ▲ ou ▼.

**Digital TV > Analog TV** > **AV1** > **AV2** > **S-Video** > **Component** > **PC > HDMI > DAB**

- **3** Appuyez sur le bouton **OK**.
- **4** Appuyez ensuite sur le bouton **TV/RADIO** pour basculer vers la TV numérique à partir de n'importe quelle source.

**Remarque : DAB** apparaît uniquement sur le modèle LGB-22DZT.

## Affichage de la liste des canaux

| FAV<br><b>LIST</b> |  |
|--------------------|--|
|                    |  |

 $\blacktriangledown$  Liste des canaux analogiques

|            | Chaînes     |   |
|------------|-------------|---|
| P95 ---    |             |   |
| P96 --     |             |   |
| P97 -      |             |   |
| P98 ----   |             |   |
| P99 C 14   |             |   |
| P01        |             |   |
| $P02 - -$  |             | F |
| P03        |             |   |
|            | $P04$ ----- |   |
| <b>PO5</b> | $- - - -$   |   |
|            |             |   |

Liste des canaux numériques

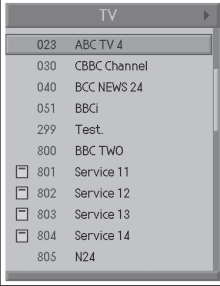

Vous pouvez afficher la liste de tous les canaux analogiques et numériques à l'aide du bouton **LIST** et passer à d'autres canaux de la liste.

*La liste des canaux analogiques s'affiche uniquement en mode d'entrée Analog TV et la liste des canaux numériques s'affiche uniquement en mode d'entrée Digital TV.*

- **1** Appuyez sur le bouton **LIST** tout en regardant les canaux analogiques ou numériques.
- **2** Pour modifier le canal dans la liste des canaux analogiques ou numériques, sélectionnez le canal souhaité à l'aide du bouton ▲/▼, puis appuyez sur le bouton **OK**. Le canal sélectionné s'affiche.

#### **Remarques :**

- **1.** Dans la liste des canaux numériques, appuyez sur le bouton **P+/- (Page)** pour accéder à la page suivante ou précédente.
- **2.** Dans la liste des canaux numériques, vous pouvez accéder directement au canal de votre choix en saisissant son numéro à l'aide des boutons du **PAVE NUMERIQUE (0~9)**.

### **Changement du groupe de la liste de canaux numériques**

Vous pouvez sélectionner la liste de canaux numériques par groupe.

- **1** Appuyez sur le bouton ► lorsque la liste des canaux numériques est affichée pour visualiser la liste de groupes.
- **2** Sélectionnez le groupe de canaux souhaité à l'aide du bouton ▲/▼ pour afficher ses sous-groupes, puis appuyez sur le bouton **OK** ou ►.
- **3** Sélectionnez le sous-groupe de votre choix à l'aide du bouton ▲/▼, puis appuyez sur **OK**.
- **4** La liste de canaux du sous-groupe sélectionné s'affiche.

**Remarque :** le sous-groupe de la liste de canaux favoris peut exister ou non, selon votre configuration.

### **Français-26**

## Modification de l'ordre des programmes DAB (modèle LGB-22DZT uniquement)

Vous pouvez modifier l'ordre des programmes DAB à l'écran.

*Cette fonction est uniquement disponible en mode d'entrée DAB.*

- **1** Appuyez sur le bouton **LIST** tout en écoutant les programmes DAB. L'ordre utilisé actuellement est affiché au bas de l'écran.
- **2** Pour modifier l'ordre, appuyez à plusieurs reprises sur le bouton **LIST**. Les options suivantes sont disponibles :

**Ordre alphanum.** : Classe les noms de programmes par ordre alphanumérique.

- **Ordre actif** : Classe tout d'abord les programmes actifs par ordre alphanumérique, puis les autres, par ordre alphanumérique également.
- **Ordre d'ensem.** : Classe les noms d'ensembles par ordre alphanumérique.
- **Ordre favoris** : Classe tout d'abord les 10 programmes les plus écoutés par ordre alphanumérique, puis les autres, par ordre alphanumérique également.
- **Ordre préré.** : Classe les programmes selon le numéro prédéfini dans le menu Rech. manuelle. Pour plus d'informations sur l'utilisation de cette option, consultez la section "Recherche manuelle des canaux DAB", au chapitre 6.

## Affichage d'informations

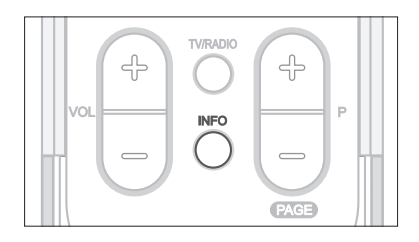

#### $\blacktriangledown$  Informations générales

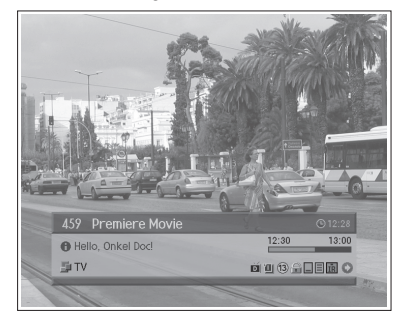

#### Informations détaillées sur le programme

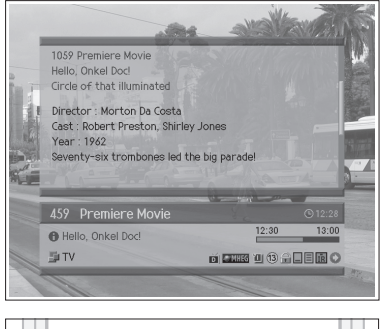

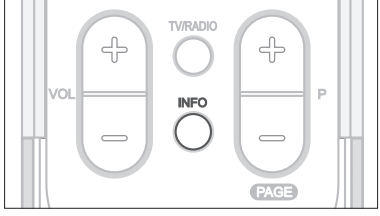

### **Informations sur les programmes (pour canaux numériques uniquement)**

Les informations sur le programme s'affichent toujours pendant un laps de temps donné, lorsque vous basculez d'un canal numérique vers un autre. Pour afficher les informations relatives au programme numérique que vous êtes en train de regarder, appuyez sur le bouton **OK** ou **INFO**.

*Les informations sur les programmes sont disponibles uniquement pour les canaux numériques.*

Les informations sur les programmes s'affichent comme suit, en bas de l'écran.

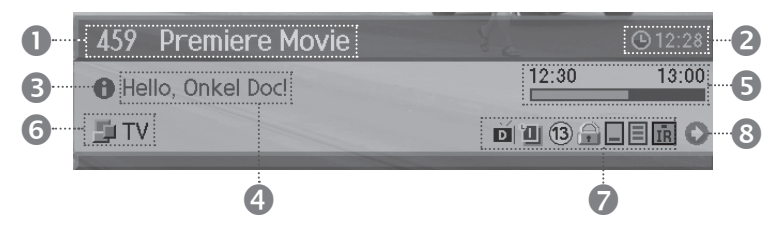

- **1** Numéro et nom du canal
- **2** Heure
- **3** Des informations détaillées sur le programme s'affichent lorsque ces dernières sont disponibles. Appuyez de nouveau sur le bouton **INFO** pour masquer la fenêtre d'informations détaillées.
- **4** Nom du programme
- **5** Heure de diffusion du programme et barre de progression
- **6** Nom de la liste de canaux
- **7** Icônes

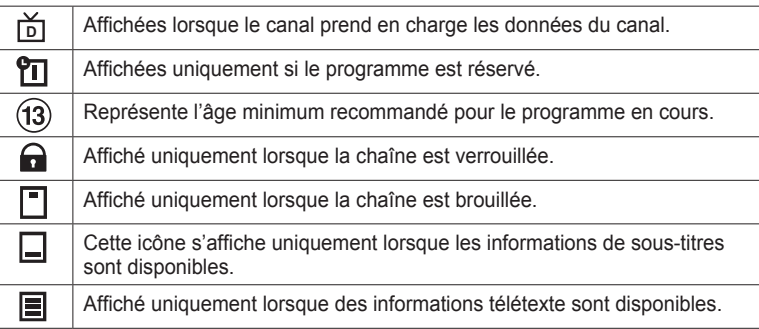

**8** Informations sur le programme suivant : s'affichent lorsque ces dernières sont disponibles. Appuyez sur le bouton ► pour afficher les informations **MPEG MPEG MPEG** concernant le programme suivant.

### **Remarques : D**

- **1.** Si aucune information n'est disponible, rien ne s'affiche.
- **2.** Appuyez de nouveau sur le bouton **INFO** pour masquer la fenêtre d'informations.
- **3.** Si les informations détaillées sur le programme font plus d'une page, appuyez sur le bouton ▲/▼ pour passer à la page précédente ou suivante.

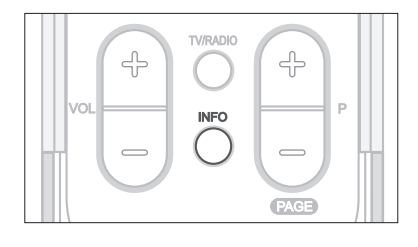

#### **Informations simples** п

Vous pouvez afficher des informations comme le numéro du canal (ou de la source d'entrée), l'heure et le mode Son (ou la résolution de la source) en appuyant sur le bouton **INFO** lorsque vous regardez un canal TV analogique ou une source d'entrée externe.

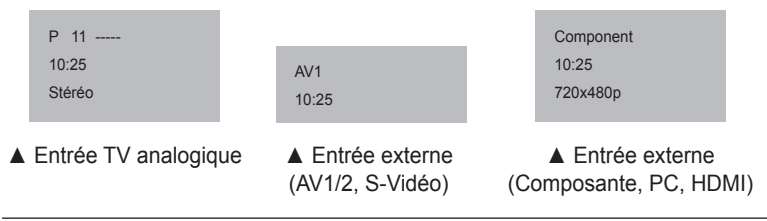

**Remarque :** Lorsque vous changez de canal, ces informations s'affichent pendant 2 secondes.

### **Informations relatives au programme DAB (modèle LGB-22DZT uniquement)**

Les informations sur le programme DAB s'affichent toujours pendant une période donnée lorsque vous basculez d'une chaîne vers une autre. Pour afficher les informations sur les programmes DAB lorsque vous en regardez un, appuyez sur le bouton **INFO**.

#### *Cette fonction est uniquement disponible en mode d'entrée DAB.*

Les informations sur les programmes DAB s'affichent comme suit, en bas de l'écran.

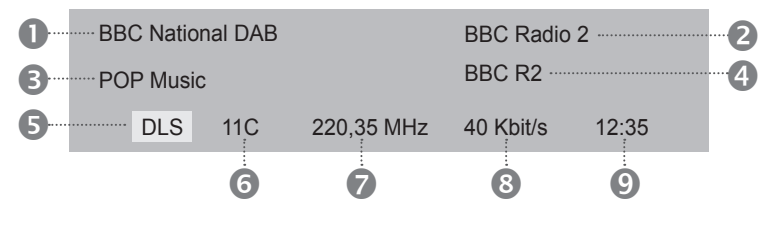

- **1** Nom de l'ensemble
- **2** Nom du service
- **3** Type de programme
- **4** Nom du programme
- **5** DLS (Dynamic Label Segment) : s'affiche lorsque des informations textuelles sont fournies. Appuyez de nouveau sur le bouton INFO pour afficher la fenêtre d'informations détaillées.
- **6** Numéro de chaîne
- **7** Fréquence de transmission
- **8** Vitesse de transmission du signal (kbit/s)
- **9** Heure

Appuyez de nouveau sur le bouton **INFO** pour masquer la fenêtre d'informations.

## Fonctions des programmes numériques (pour les canaux numériques uniquement)

*Ces fonctions sont disponibles uniquement pour les canaux numériques.*

### **Affichage du télétexte numérique (MHEG)**

Si le canal que vous avez choisi dispose de fonctions télétexte (MHEG), vous pouvez y accéder. Les services de télétexte se chargent souvent automatiquement peu après l'affichage de la fenêtre "Digital Teletext" (Télétexte numérique). Auquel cas, observez simplement les instructions affichées (appuyez sur les boutons de couleur).

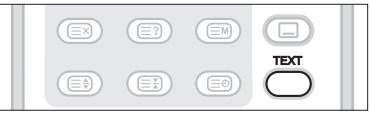

- **1** Appuyez sur le bouton **TEXT** pour accéder aux fonctions de télétexte (MHEG).
- **2** Appuyez à nouveau sur le bouton **TEXT** pour revenir en mode d'affichage normal.
- **3** Appuyez sur le bouton **P+/-** pour quitter ce service.

**Remarque :** vous devez sélectionner **Arrêt** à partir de la langue des sous-titres pour afficher le télétexte (MHEG).

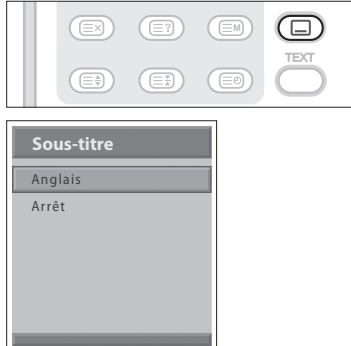

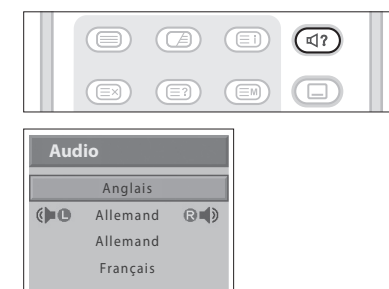

### **Modification de la langue des sous-titres**

Lorsque l'émission en cours comporte des sous-titres, vous pouvez sélectionner leur langue.

- **1** Appuyez sur le bouton **SOUS-TITRES** pour afficher la liste des langues de sous-titres disponibles.
- **2** Sélectionnez la langue de sous-titres de votre choix à l'aide du bouton ▲/▼, puis appuyez sur le bouton **OK**. Les sous-titres s'afficheront alors au bas de l'écran dans la langue sélectionnée.
- **3** Sélectionnez **Arrêt** dans la liste des langues de sous-titres si vous ne souhaitez plus afficher de sous-titres.

### **Modification des options audio**

Lorsque l'émission en cours de diffusion est disponible en plusieurs langues, vous pouvez sélectionner l'une d'entre elles.

- **1** Appuyez sur le bouton **BANDE SON** pour afficher la liste de bandes son.
- **2** Sélectionnez la langue de votre choix à l'aide des boutons ▲/▼ et **OK** pour changer de bande audio.
- **3** Sélectionnez les préférences audio (gauche, droite, stéréo) à l'aide des boutons ◄/► et appuyez sur **OK**.
- **4** Appuyez sur le bouton **EXIT** ou **BANDE SON** pour quitter la liste des bandes son.

### **Français-30**

### **Chapitre 5 >> Utilisation du Guide électronique des programmes (GEP)**

Le Guide électronique des programmes (EPG) affiche des informations relatives aux programmes pour chaque canal, selon la date et l'heure. Vous pouvez également programmer votre visionnage selon les informations données.

*Le Guide électronique des programmes (GEP) est uniquement disponible pour les canaux numériques.*

**Remarque :** Appuyez sur le bouton **EPG** ou **EXIT** pour quitter l'écran EPG.

## Affichage du Guide électronique des programmes(GEP)

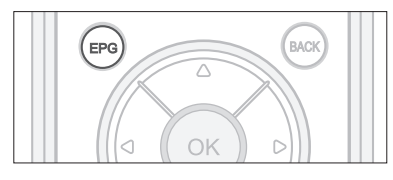

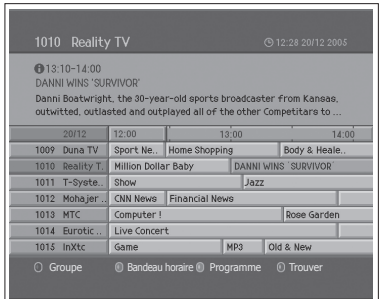

Vous pouvez afficher des informations sur l'ensemble des canaux numériques.

- **1** Appuyez sur le bouton **EPG**.
- **2** Passez au programme précédent ou suivant d'un même canal en appuyant sur le bouton ◄/►.
- **3** Accédez à un autre canal à l'aide du bouton ▲/▼. Si plusieurs canaux sont définis, utilisez le bouton **P+/- (Page)** pour faire défiler les canaux page par page. Vous pouvez également entrer le numéro de canal souhaité à l'aide du **PAVE NUMERIQUE (0-9)** de la télécommande, pour accéder directement à ce canal.
- **4** Sélectionnez un programme et appuyez sur le bouton **OK**. Vous pouvez alors regarder le programme s'il est en cours de diffusion.
- **5** Appuyez sur le bouton **INFO** pour afficher des informations détaillées sur le programme sélectionné (si disponibles).

### $\bullet$  $\bullet$ **BACK** EPG

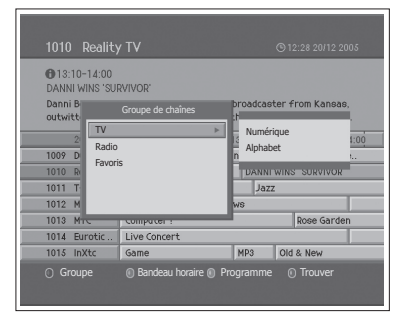

### **Affichage des groupes de la liste des canaux**

Vous pouvez afficher des informations sur le programme par groupes, pour la liste de canaux sélectionnée.

- **1** Appuyez sur le bouton **EPG**.
- **2** Appuyez sur le bouton **ROUGE** pour afficher les groupes de la liste de canaux.
- **3** Sélectionnez un groupe à l'aide du bouton ▲/▼.
- **4** Placez le curseur sur le sous-groupe à l'aide du bouton ► puis sélectionnezle à l'aide du bouton ▲/▼, avant d'appuyer sur le bouton **OK**. Le guide des programmes de la liste de canaux sélectionnée s'affiche.

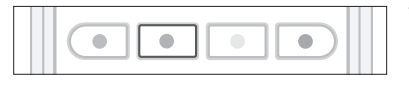

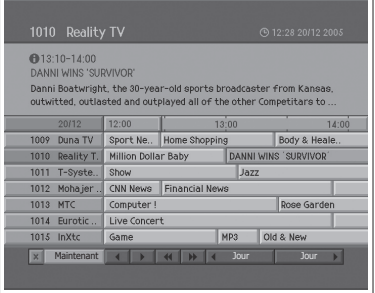

### **Affichage avec le bandeau horaire**

Vous pouvez sélectionner rapidement le fuseau horaire souhaité grâce au bandeau horaire.

- **1** Appuyez sur le bouton **EPG**.
- **2** Appuyez sur le bouton **VERT** pour afficher le bandeau horaire.
- **3** Sélectionnez chaque bouton à l'aide de ◄/► et appuyez sur **OK** pour déplacer le bandeau horaire. Si vous appuyez plusieurs fois sur le bouton, vous répétez la même opération.
- **4** Les fonctions des boutons sont indiquées ci-dessous.
	- Maintenant Permet de sélectionner l'émission sur laquelle le curseur est positionné.
	- Permet de revenir au programme précédent ou de revenir 30 minutes en arrière.
	- Permet de passer au programme suivant ou d'avancer de 30 minutes.
	- ◄◄ Permet de revenir en arrière de 2 heures.
	- Permet d'avancer le programme de 2 heures.
	- ◄ Jour Permet de revenir au jour précédent.
	- Jour ► Permet d'avancer au jour suivant.
- **5** Sélectionnez le bouton  $\vert x \vert$  et appuyez sur **OK** pour quitter le bandeau horaire.

### **Programmation d'une émission**

///Vous pouvez programmer les émissions futures que vous souhaitez regarder automatiquement.

- **1** Appuyez sur le bouton **EPG**.
- **2** Sélectionnez le programme souhaité, puis appuyez sur le bouton **OK**. Un message de confirmation s'affiche.
- **3** Sélectionnez **OK** et appuyez sur **OK** pour programmer l'émission. Une fois la programmation terminée, l'icône ("n ) s'affiche sur l'émission programmée. Pour annuler la programmation, appuyez de nouveau sur le bouton **OK**.
- **4** Appuyez sur le bouton **JAUNE** pour passer à l'écran Schedule (Programme). Cet écran affiche la liste des programmes réservés et vous permet de revoir, de modifier ou de supprimer les réservations.

**Remarque :** lorsque la chaîne est verrouillée ou fait l'objet d'une limitation d'accès par rapport à un horaire de diffusion, vous devez entrer votre mot de passe pour terminer la programmation. Le mot de passe par défaut est 0000. Si vous avez oublié votre mot de passe, veuillez contacter votre distributeur local.

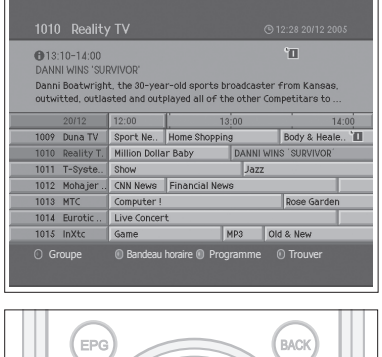

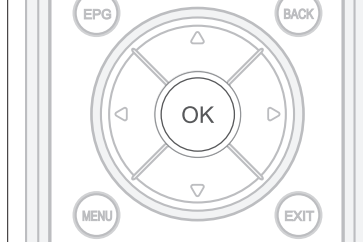

## Affichage d'une émission programmée

Vous pouvez ajouter ou modifier la programmation à l'aide de l'écran Schedule (Programme).

- **1** Appuyez sur le bouton **EPG**.
- **2** Appuyez sur le bouton **JAUNE**.

#### Programme 1013 RAI International Réservation 013 Numéro de chaîne  $25/12$  12:25 Heure de début  $\overline{2}$ 27/12 Heure de fin 25/12 14:20 Répéter Une fois  $\overline{3}$  $30/12$ Sauvegarder Supprimer Annuler  $\sqrt{4}$  $-1-$ .<br>Retugnade de pro

Programme

 $\overline{1}$ 

 $\sqrt{2}$ 

 $\sqrt{3}$ 

 $\overline{4}$  $1.1$ 

1013 RAI International

 $\bullet$ 

 $\bullet$ 

 $\bullet$ 

 $\bullet$ 

 $\odot$  DOD  $\ddot{m}$  m

### **Modification d'une programmation**

- **1** Sélectionnez l'émission programmée et appuyez sur le bouton **OK** pour modifier les informations de programmation.
- **2** Modifiez le **Numéro de chaîne** et **Heure** à l'aide des boutons du **PAVE NUMERIQUE (0-9)**.
- **3** Modifiez le mode **Répéter** à l'aide du bouton ◄/►. Les options sont **Une fois** ( ), **Journalier** ( ) et **Hebdomadaire** ( ).
- **4** Sélectionnez **Sauvegarder** et appuyez sur **OK** pour terminer la procédure.
- **5** Sélectionnez **Annuler** et appuyez sur **OK** pour annuler la modification.
- **6** Sélectionnez **Supprimer** et appuyez sur le bouton **OK** pour supprimer le programme réservé.

## **Ajout d'une programmation**

- **1** Sélectionnez un espace libre et appuyez sur le bouton **OK** pour ajouter un nouvel horaire de programmation.
- **2** Modifiez le **Numéro de chaîne** et **Heure** à l'aide des boutons du **PAVE NUMERIQUE (0-9)**.
- **3** Modifiez le mode **Répéter** à l'aide du bouton ◄/►. Les options sont **Une fois**( ), **Journalier** ( ) et **Hebdomadaire** ( ).
- **4** Sélectionnez **Sauvegarder** et appuyez sur **OK** pour terminer la procédure.
- **5** Sélectionnez **Annuler**, puis appuyez sur **OK** pour annuler la réservation.

#### **Remarques :**

- **1.**Si deux programmes se chevauchent, ajustez la réservation en conséquence.
- **2.** Lorsque la chaîne est verrouillée ou fait l'objet d'une limitation d'accès par rapport à un horaire de diffusion, vous devez entrer votre mot de passe pour terminer la programmation. Le mot de passe par défaut est 0000. Si vous avez oublié votre mot de passe, veuillez contacter votre distributeur local.

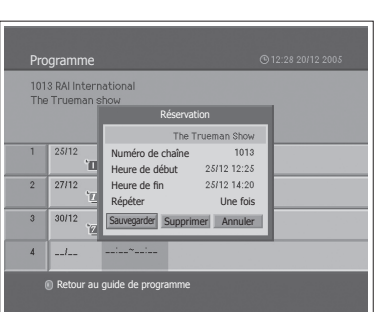

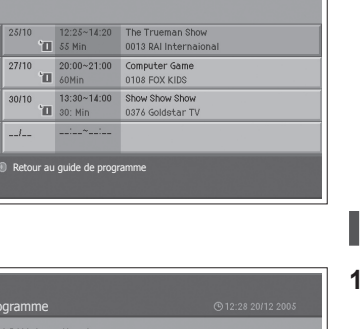

### **Français-33**

## Recherche d'un programme

Vous pouvez facilement rechercher un programme en fonction de son nom ou de son genre.

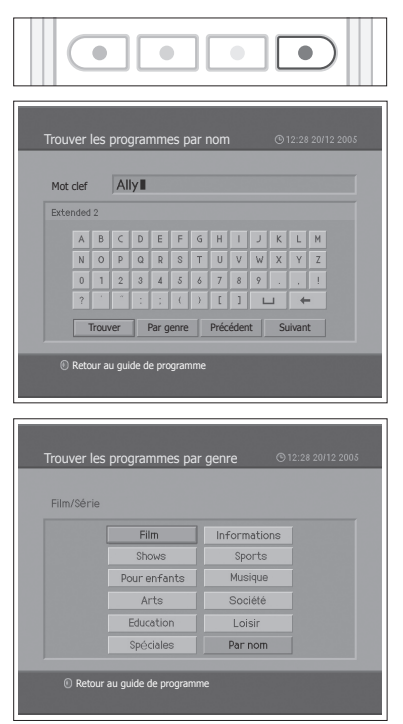

- **1** Appuyez sur le bouton **EPG**.
- **2** Appuyez sur le bouton **BLEU**.
- **3** Entrez le nom du programme directement à partir du clavier affiché à l'écran.
- **4** Une fois le nom du programme saisi, sélectionnez **Trouver** et appuyez sur **OK**.

#### **Remarques :**

- **1.** Sélectionnez une lettre avec le bouton ▲/▼/◄/► et appuyez sur **OK** pour entrer le nom du programme sur le clavier affiché à l'écran.
- **2.** Si vous sélectionnez **Précédent** ou **Suivant** sur le clavier, et que vous appuyez sur **OK**, la disposition du clavier change.
- **5** Sélectionnez **Par genre** et appuyez sur **OK** pour rechercher un programme par genre.
- **6** Sélectionnez le genre souhaité à l'aide du bouton ▲/▼/◄/► et appuyez sur **OK**.
- **7** Vous avez la possibilité de visionner un programme diffusé en le sélectionnant dans la **Liste des programmes trouvée**, puis en appuyant sur **OK**. Si vous souhaitez rechercher d'autres programmes, appuyez sur le bouton **BACK** pour revenir au menu précédent.

**Remarque :** La **Liste des programmes trouvée** peut varier selon les informations fournies sur les programmes.

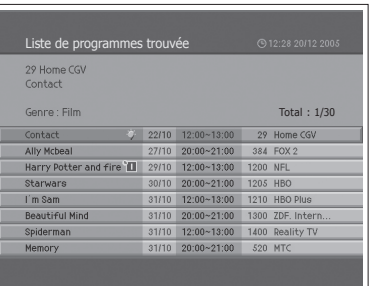

## Recherche automatique des canaux analogiques

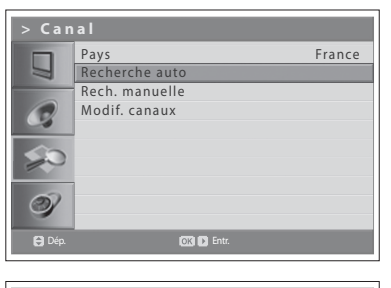

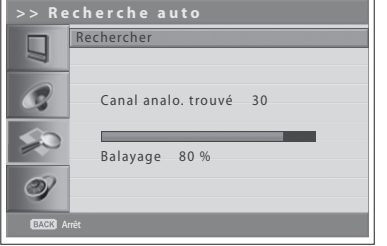

Vous pouvez rechercher automatiquement les plages de fréquences disponibles sur les différents canaux (cette disponibilité dépend de votre situation géographique).

*Vous pouvez rechercher des canaux analogiques uniquement en mode d'entrée Analog TV. Assurez-vous que l'entrée principale est définie sur Analog TV à l'aide du bouton TV/AV.*

- **1** Appuyez sur le bouton **MENU**.
- **2** Sélectionnez **Canal** à l'aide du bouton ▲/▼, puis appuyez sur **OK** ou sur le bouton ►.
- **3** Sélectionnez **Pays** à l'aide du bouton ▲/▼.
- **4** Sélectionnez votre pays à l'aide du bouton ◄/►.
- **5** Sélectionnez **Recherche auto** à l'aide du bouton ▲/▼, puis appuyez sur le bouton **OK** ou ►. **Rechercher** s'affiche en surbrillance.
- **6** Appuyez sur le bouton **OK** pour lancer la recherche des canaux. La recherche des différents canaux commence. Les canaux analysés sont automatiquement sauvegardés dans l'ordre. Pour arrêter la recherche de canaux, appuyez sur le bouton **BACK**.
- **7** Une fois la recherche de canaux terminée, appuyez sur le bouton **BACK** pour quitter la recherche. Le premier canal trouvé, s'il existe, s'affiche automatiquement.

## Recherche manuelle des canaux analogiques

Vous pouvez sauvegarder tous les canaux identifiés.

*Vous pouvez rechercher des canaux analogiques uniquement en mode d'entrée Analog TV. Assurez-vous que l'entrée principale est définie sur Analog TV à l'aide du bouton TV/AV.*

- **1** Appuyez sur le bouton **MENU**.
- **2** Sélectionnez **Canal** à l'aide du bouton ▲/▼, puis appuyez sur **OK** ou sur le bouton ►.
- **3** Sélectionnez **Rech. manuelle** à l'aide du bouton ▲/▼ et appuyez sur **OK** ou sur ►. La mention **Système couleur** est en surbrillance.
- **4** Sélectionnez la norme de diffusion requise (**Auto**, **PAL** ou **SECAM**) à l'aide du bouton ◄/►.
- **5** Sélectionnez **Système audio** à l'aide du bouton ▲/▼.
- **6** Sélectionnez le système audio requis (**BG**, **I**, **DK** ou **L**) à l'aide du bouton ◄/►.
- **7** Sélectionnez **Bande** à l'aide du bouton ▲/▼.
- **8** Sélectionnez la source de signal requise (**VHF/UHF** ou **Câble**) à l'aide du bouton ◄/►.
- **9** Sélectionnez **Canal** à l'aide du bouton ▲/▼, puis choisissez le numéro du canal en appuyant sur les boutons ◄/► ou à l'aide du **PAVE NUMERIQUE (0~9)**.
- **10** Sélectionnez **N° programme** à l'aide du bouton ▲/▼, puis sélectionnez le numéro du programme que vous souhaitez affecter en appuyant sur les boutons ◄/► ou à l'aide du **PAVE NUMERIQUE (0~9)**. Pour modifier le nom des canaux, sélectionnez **Nom** à l'aide du bouton ▲/▼.
- **11** Entrez le nouveau nom du canal à l'aide des boutons ▲/▼/◄/►, puis appuyez sur le bouton **OK**.
- **12** Sélectionnez **Rechercher** à l'aide du bouton ▲/▼ et appuyez sur le bouton ◄/► pour commencer la recherche sur les canaux.
- **13** Sélectionnez **Réglage fin** à l'aide du bouton ▲/▼, puis appuyez sur le bouton ◄/► pour obtenir une bonne qualité d'image et de son, jusqu'à atteindre le paramétrage optimal.
- **14** Sélectionnez **Enr.** et appuyez sur **OK** pour enregistrer.

#### *Affichage du mode d'un canal*

- **C (mode canal hertzien)** : Vous pouvez sélectionner les canaux en entrant le numéro affecté pour les stations de radiodiffusion hertzienne dans ce mode.
- **S (mode canal câble)** : vous pouvez sélectionner un canal en entrant le numéro affecté pour les canaux par câble dans ce mode.

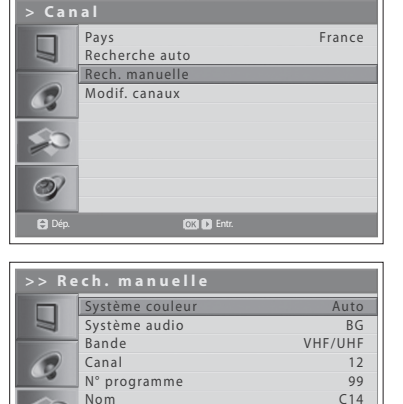

◀▶  $\Omega$ 

Rechercher Réglage fin Enr.

 $\circledcirc$  $\Theta$ 

Dép. **Sélect.** 

## Modification des canaux analogiques

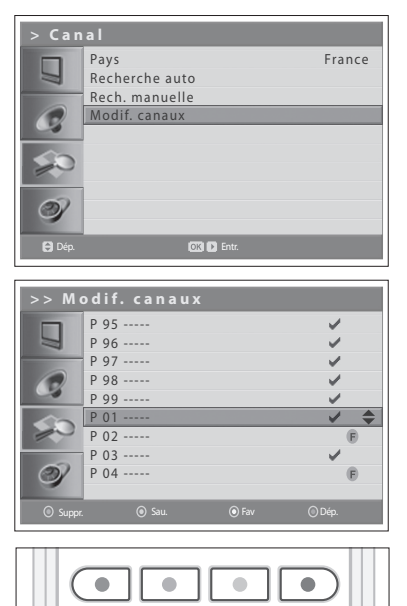

Une fois la recherche de canaux terminée, vous pouvez supprimer, ignorer, déplacer ou ajouter des canaux au groupe de canaux analogiques enregistrés.

*Vous pouvez modifier des canaux analogiques uniquement en mode d'entrée Analog TV. Assurez-vous que l'entrée principale est définie sur Analog TV à l'aide du bouton TV/AV.*

- **1** Appuyez sur le bouton **MENU**.
- **2** Sélectionnez **Canal** à l'aide du bouton ▲/▼, puis appuyez sur **OK** ou sur le bouton ►.
- **3** Sélectionnez **Modif. canaux** à l'aide du bouton ▲/▼, puis appuyez sur **OK** ou sur ►. Le menu **Modif. canaux** s'affiche.

### **Suppression de canaux**

Vous pouvez supprimer des canaux de la liste.

**1** Sélectionnez un canal que vous souhaitez supprimer à l'aide du bouton ▲/▼, puis appuyez sur le bouton **ROUGE**. Le canal sélectionné est supprimé.

### **Ignorer des canaux**

Une fois que vous avez sélectionné les canaux à ignorer, seul les boutons du **PAVE NUMERIQUE (0~9)** vous permettent de les afficher. Les boutons **P+/-** ne fonctionneront pas pour les canaux ignorés.

**1** Sélectionnez un canal à sauter à l'aide du bouton ▲/▼, puis appuyez sur le bouton **VERT**. Le signe ( $\rightarrow$ ) apparaît à côté du nom du canal. Pour effacer les canaux ignorés, sélectionnez le canal que vous ne souhaitez pas ignorer, puis appuyez sur le bouton **VERT**.

### **Ajout de canaux favoris**

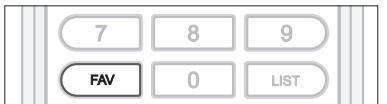

Vous pouvez ajouter des canaux favoris dans le groupe de canaux favoris.

**1** Sélectionnez un canal à ajouter au groupe de canaux favoris à l'aide du bouton ▲/▼, puis appuyez sur le bouton **JAUNE**. Le signe ( **<sup>F</sup>** ) apparaît à côté du nom du canal. Pour supprimer les canaux favoris du groupe, sélectionnez un canal favori à supprimer et appuyez sur le bouton **JAUNE**.

Si vous appuyez sur le bouton **FAV**, chaque canal favori peut être sélectionné dans un ordre séquentiel.

### **Déplacement de canaux**

Vous pouvez modifier l'emplacement des canaux.

- **1** Sélectionnez un canal dont vous souhaitez déplacer l'emplacement à l'aide du bouton ▲/▼, puis appuyez sur le bouton **BLEU**. Le signe ( ) apparaît à côté du nom du canal.
- **2** Déplacez le canal vers son nouvel emplacement à l'aide du bouton ▲/▼, puis appuyez sur le bouton **BLEU**. Le canal sélectionné est déplacé vers son nouvel emplacement et tous les autres canaux sont déplacés en conséquence.

## Recherche automatique des canaux numériques

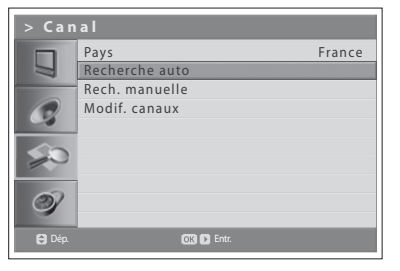

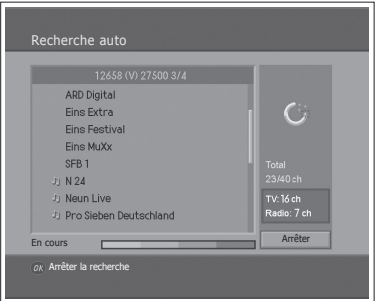

Vous pouvez rechercher automatiquement les plages de fréquences disponibles sur les différents canaux numériques (cette disponibilité dépend de votre situation géographique).

*Vous pouvez rechercher des canaux numériques uniquement en mode d'entrée Digital TV. Assurez-vous que l'entrée principale est définie sur Digital TV à l'aide du bouton TV/AV.*

- **1** Appuyez sur le bouton **MENU**
- **2** Sélectionnez **Canal** à l'aide du bouton ▲/▼, puis appuyez sur **OK** ou sur le bouton ►.
- **3** Entrez votre mot de passe en appuyant sur les boutons du **PAVE NUMERIQUE (0~9)**.
- **4** Sélectionnez **Pays** à l'aide du bouton ▲/▼.
- **5** Sélectionnez votre pays à l'aide du bouton ◄/►.
- **6** Sélectionnez **Recherche auto** à l'aide du bouton ▲/▼, puis appuyez sur le bouton **OK** ou ►. **Rechercher** s'affiche en surbrillance.
- **7** Appuyez sur le bouton **OK** pour lancer la recherche des canaux. La recherche des différents canaux commence. Pour arrêter la recherche de canaux, appuyez sur le bouton **OK**.
- **8** Une fois la recherche de canaux terminée, sélectionnez **Sauvegarder** à l'aide du bouton ▲/▼ et appuyez sur **OK** pour enregistrer les canaux trouvés.

**Remarque :** le mot de passe par défaut est 0000. Si vous avez oublié votre mot de passe, veuillez contacter votre distributeur local.

## Recherche manuelle des canaux numériques

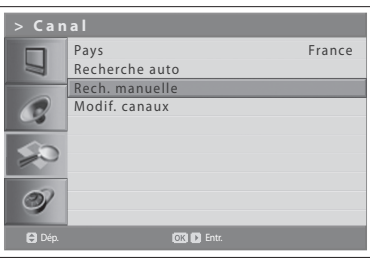

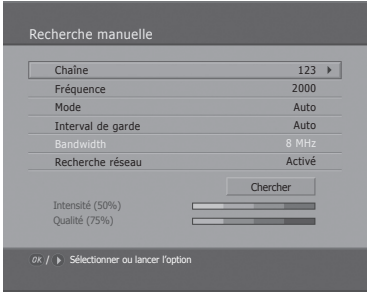

Vous pouvez effectuer une sélection manuelle pour la recherche des canaux numériques. Les numéros des canaux sont déterminés par les stations de radiodiffusion.

*Vous pouvez rechercher des canaux numériques uniquement en mode d'entrée Digital TV. Assurez-vous que l'entrée principale est définie sur Digital TV à l'aide du bouton TV/AV.*

- **1** Appuyez sur le bouton **MENU**.
- **2** Sélectionnez **Canal** à l'aide du bouton ▲/▼, puis appuyez sur **OK** ou sur le bouton ►.
- **3** Entrez votre mot de passe en appuyant sur les boutons du **PAVE NUMERIQUE (0~9)**.
- **4** Sélectionnez **Rech. manuelle** à l'aide du bouton ▲/▼ et appuyez sur **OK** ou sur ►. Le **Canal** sélectionné est mis en surbrillance.
- **5** Sélectionnez **Canal** à l'aide du bouton ▲/▼, puis appuyez sur **OK** ou sur le bouton ►.
- **6** Sélectionnez l'un des canaux à l'aide du bouton ▲/▼, puis appuyez sur **OK**. Lorsque vous entrez le numéro du canal, la fréquence appropriée s'affiche automatiquement dans **Fréquence**.
- **7** Sélectionnez **Fréquence** à l'aide du bouton ▲/▼, puis appuyez sur **OK** ou sur ►.
- **8** Entrez directement la fréquence à rechercher à l'aide des boutons du **PAVE NUMERIQUE (0~9)** et appuyez ensuite sur **OK**. Lorsque vous entrez directement une fréquence, le canal correspondant à cette fréquence s'affiche automatiquement dans **Canal**.
- **9** Sélectionnez **Mode** à l'aide du bouton ▲/▼, puis appuyez sur **OK** ou sur ►.
- **10** Sélectionnez **Auto**, **2k** ou **8k** à l'aide du bouton ▲/▼ et appuyez sur **OK**. Si vous ne possédez pas les informations requises, vous pouvez sélectionner **Auto**.
- **11** Sélectionnez **Guard Interval** (Intervalle de garde) à l'aide du bouton ▲/▼, puis appuyez sur **OK** ou sur ►.
- **12** Sélectionnez **Auto**, **1/4**, **1/8**, **1/16** ou **1/32** à l'aide du bouton ▲/▼ et appuyez sur **OK**. Si vous ne possédez pas les informations requises, vous pouvez sélectionner **Auto**.
- **13** Sélectionnez **Network Search** (Recherche réseau) à l'aide du bouton ▲/▼, puis appuyez sur **OK** ou sur ►.
- **14** Sélectionnez **Activer** ou **Désactiver** à l'aide du bouton **OK** ou ►. Si des données de fréquence et d'autres informations relatives au canal sont fournies, le canal qui fait partie d'un autre canal de fréquence est également recherché.
- **15** Lorsque vous avez terminé, sélectionnez **Rechercher** à l'aide du bouton ▲/▼ et appuyez sur **OK** pour lancer la recherche. La recherche des différents canaux commence. Pour arrêter la recherche de canaux, appuyez sur le bouton **OK**.
- **16** Une fois la recherche de canaux terminée, sélectionnez **Enr.** à l'aide du bouton ▲/▼ et appuyez sur **OK** pour enregistrer les canaux trouvés.

**Remarques :** 

- **1.** Le mot de passe par défaut est 0000. Si vous avez oublié votre mot de passe, veuillez contacter votre distributeur local.
- **2.** En Italie, vous pouvez définir la bande passante (Bandwidth) entre **7** et **8 MHz**.

## Modification des canaux numériques

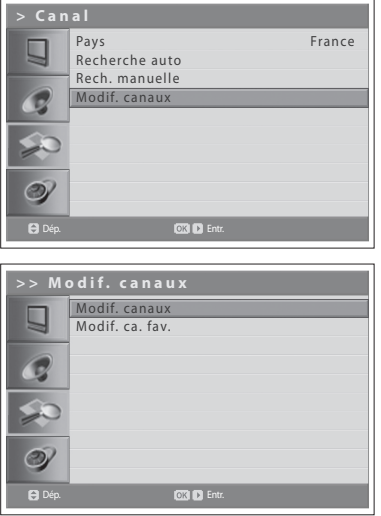

Une fois la recherche terminée, vous pouvez supprimer, verrouiller et renommer les canaux numériques enregistrés. En l'absence de canaux LCN, la fonction de déplacement est activée.

*Vous pouvez rechercher des canaux numériques uniquement en mode d'entrée Digital TV. Assurez-vous que l'entrée principale est définie sur Digital TV à l'aide du bouton TV/AV.*

- **1** Appuyez sur le bouton **MENU**.
- **2** Sélectionnez **Canal** à l'aide du bouton ▲/▼, puis appuyez sur **OK** ou sur le bouton ►.
- **3** Entrez votre mot de passe en appuyant sur les boutons du **PAVE NUMERIQUE (0~9)**.
- **4** Sélectionnez **Modif. canaux** à l'aide du bouton ▲/▼, puis appuyez sur **OK** ou sur ►.
- **5** Sélectionnez **Modif. canaux** à l'aide du bouton ▲/▼ et appuyez sur **OK**ou sur le bouton ►*.*

**Remarque :** le mot de passe par défaut est 0000. Si vous avez oublié votre mot de passe, veuillez contacter votre distributeur local.

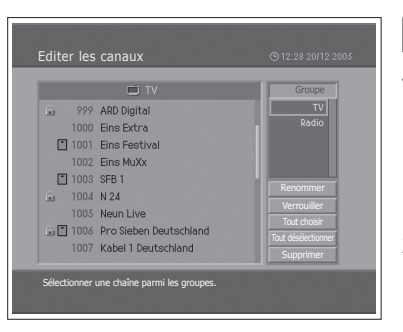

### **Sélection d'un groupe de canaux**

Vous pouvez sélectionner le groupe de canaux pour modifier les canaux TV ou Radio.

- **1** Appuyez sur le bouton **OK**ou ► dans **Groupe** pour afficher les groupes de la liste de canaux.
- **2** Sélectionnez le groupe de la liste des canaux souhaité à l'aide du bouton ▲/▼ et appuyez sur **OK**.

### **Suppression de canaux**

Vous pouvez supprimer un ou plusieurs canaux.

- **1** Sélectionnez le canal à supprimer à l'aide du bouton ▲/▼, puis appuyez sur **OK**. Vous pouvez sélectionner plusieurs canaux.
- **2** Sélectionnez **Supprimer**, sur la droite, à l'aide des boutons ▲/▼/◄/►, puis appuyez sur **OK**.

### **Verrouillage/déverrouillage de canaux**

Vous pouvez verrouiller ou déverrouiller un ou plusieurs canaux.

- **1** Sélectionnez le canal à verrouiller à l'aide du bouton ▲/▼ et appuyez sur **OK**. Vous pouvez sélectionner plusieurs canaux.
- **2** Sélectionnez **Verrouiller**, sur la droite, à l'aide des boutons ▲/▼/◄/►, puis appuyez sur OK. Le signe (**iii)** apparaît à côté du nom du canal.

Sélectionnez ensuite le canal que vous souhaitez déverrouiller et sélectionnez **Déverrouiller**, sur la droite, puis appuyez sur **OK**.

**Remarque :** Pour afficher les canaux verrouillés, vous devez saisir le mot de passe avec les boutons du **PAVE NUMERIQUE (0-9)**.

### **Renommer des canaux**

Vous pouvez renommer un canal à votre convenance.

- **1** Accédez à la liste des canaux à l'aide du bouton ◄/►.
- **2** Sélectionnez le canal souhaité et appuyez sur **OK**. Vous ne pouvez sélectionner qu'un seul canal.
- **3** Sélectionnez **Renommer**, sur la droite, à l'aide des boutons ▲/▼/◄/►, puis appuyez sur **OK**.
- **4** Entrez directement un nom de canal à l'aide du clavier affiché à l'écran.
- **5** Lorsque vous avez terminé, sélectionnez **OK** et appuyez sur le bouton **OK**.

### **Sélection/désélection de tous les canaux**

Vous pouvez sélectionner/désélectionner l'ensemble des canaux en une seule opération.

- **1** Sélectionnez **Tout choisir**, sur la droite, et appuyez sur **OK** pour sélectionner tous les canaux.
- **2** Choisissez **Tout désélectionner**, sur la droite, et appuyez sur **OK** pour ésélectionner tous les canaux.

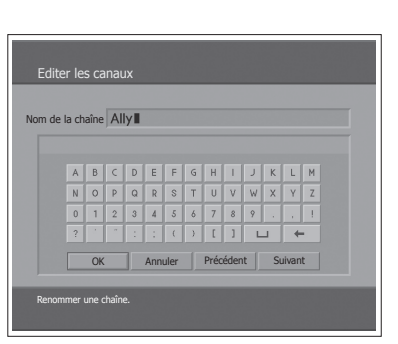

## Modification des canaux numériques favoris

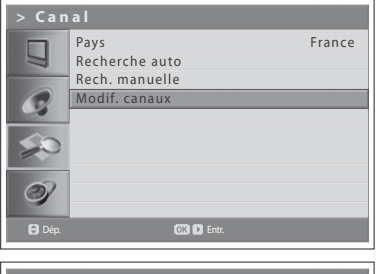

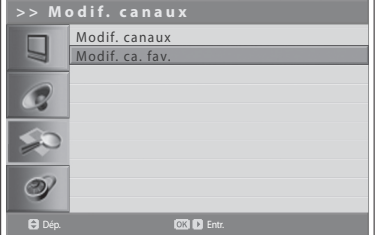

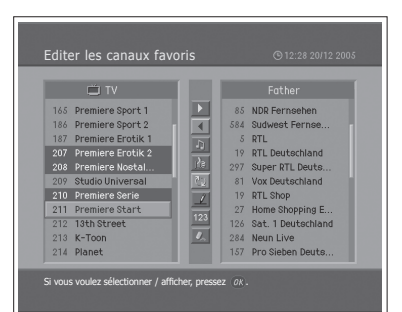

Vous pouvez ajouter ou supprimer des canaux favoris de la liste.

*Vous pouvez modifier des canaux numériques uniquement en mode d'entrée Digital TV. Assurez-vous que l'entrée principale est définie sur Digital TV à l'aide du bouton TV/AV.*

- **1** Appuyez sur le bouton **MENU**.
- **2** Sélectionnez **Canal** à l'aide du bouton ▲/▼, puis appuyez sur **OK** ou sur le bouton ►.
- **3** Entrez votre mot de passe en appuyant sur les boutons du **PAVE NUMERIQUE (0~9)**.
- **4** Sélectionnez **Modif. canaux** à l'aide du bouton ▲/▼, puis appuyez sur **OK** ou sur ►.
- **5** Sélectionnez **Modif. ca. fav.** à l'aide du bouton ▲/▼, puis appuyez sur **OK** ou sur ►.

**Remarque :** le mot de passe par défaut est 0000. Si vous avez oublié votre mot de passe, veuillez contacter votre distributeur local.

Les boutons d'édition de la liste des canaux favoris sont décrits dans le tableau suivant.

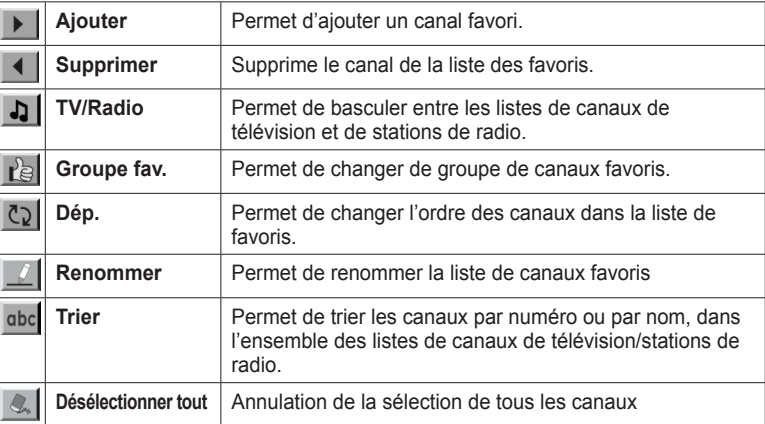

### **Ajout/suppression de canaux favoris**

Vous pouvez ajouter ou supprimer un ou plusieurs canaux dans la liste des canaux favoris.

- **1** Sélectionnez un groupe de canaux favoris avec **.**
- **2** Sélectionnez le ou les canaux souhaités dans la liste des canaux de télévision/stations de radio, puis appuyez sur **>** pour les ajouter dans la liste des favoris.
- **3** Sélectionnez le ou les canaux souhaités dans la liste des favoris et appuyez sur  $\triangleleft$  pour les supprimer.

### **Français-42**

### **Déplacement de canaux favoris**

Vous pouvez déplacer un ou plusieurs canaux favoris vers l'emplacement souhaité dans la liste.

- **1** Sélectionnez un groupe de canaux favoris avec  $\mathbb{R}$ .
- **2** Sélectionnez le canal à déplacer dans la liste des favoris, puis appuyez sur **OK**.
- **3** Sélectionnez  $\mathbb{C}$ , et appuyez sur **OK**.
- **4** Sélectionnez l'emplacement souhaité à l'aide du bouton ▲/▼, puis appuyez sur **OK**.
- **5** Le ou les canaux sélectionnés sont déplacés vers l'emplacement choisi.

### **Renommer des groupes de favoris**

Vous pouvez renommer les groupes de favoris.

- **1** Sélectionnez le groupe de favoris à renommer avec **rel**.
- **2** Sélectionnez  $\mathcal{L}$ , et appuyez sur **OK**.
- **3** Entrez le nouveau nom de groupe à l'aide du bouton ▲/▼◄/►, sur le clavier affiché à l'écran.
- **4** Lorsque vous avez terminé, sélectionnez **OK** et appuyez sur le bouton **OK**.

### **Fonctions supplémentaires**

Les fonctions supplémentaires sont particulièrement utiles pour ajouter des canaux favoris.

**Passage de la liste des canaux de télévision à la liste des stations radio** Vous pouvez ajouter à la liste des canaux favoris non seulement des chaînes de télévision, mais aussi des stations radio. Appuyez sur  $\Box$  pour passer des chaînes de télévision aux stations de radio, et inversement.

#### **Sélection d'un groupe de canaux favoris**

Vous pouvez sélectionner une liste de canaux favoris à modifier. Appuyez sur pour afficher la liste des favoris. Sélectionnez ensuite le groupe souhaité à l'aide du bouton ▲/▼, puis appuyez sur **OK**.

#### **Tri d'une liste de canaux**

Vous pouvez trier l'ensemble des listes de canaux de télévision ou de stations de radio, par numéro ou par nom, pour faciliter la modification des canaux ou des stations favoris. Si la liste est triée par numéro de canal, abc est affiché. Lorsque vous appuyez sur ce bouton, toutes les listes de canaux sont triées par nom. Si la liste est triée par nom de canal, abc devient 123. Appuyez sur ce bouton pour classer les canaux par numéro.

### **Annulation de la sélection de tous les canaux**

Appuyez sur le bouton  $\mathbb{Q}_k$  pour désélectionner tous les canaux.

## Recherche automatique des canaux DAB (modèle LGB-22DZT uniquement)

Vous pouvez effectuer une recherche automatique des canaux DAB de la plage de fréquence de bande III (174,928 ~ 239,200 MHz).

*Vous pouvez rechercher des canaux DAB uniquement en mode d'entrée DAB. Assurez-vous que l'entrée principale est définie sur DAB, à l'aide du bouton TV/AV*.

- **1** Appuyez sur le bouton **MENU**.
- **2** Sélectionnez **Canal** à l'aide du bouton ▲/▼, puis appuyez sur **OK** ou sur le bouton ►.
- **3** Sélectionnez **Recherche auto** à l'aide du bouton ▲/▼, puis appuyez sur le bouton **OK** ou ►. **Rechercher** s'affiche en surbrillance.
- **4** Appuyez sur le bouton **OK** pour lancer la recherche des canaux. La recherche des différents canaux commence. Pour arrêter la recherche, appuyez sur le bouton **BACK**.
- **5** Une fois la recherche terminée, les programmes trouvés sont automatiquement enregistrés et classés par ordre alphanumérique. Le premier programme trouvé est automatiquement affiché à l'écran.
- **6** Appuyez sur le bouton **BACK** pour quitter la recherche.

#### **Remarques :**

- **1.** Si la recherche ne donne aucun résultat, vérifiez les raccordements ainsi que le positionnement de l'antenne DAB ou contactez les stations de radio locales afin d'obtenir des informations concernant leur couverture, puis lancez une nouvelle recherche.
- **2.** Si la réception est médiocre, vérifiez l'intensité du signal et essayez de repositionner votre antenne DAB.
- **3.** Suivant la zone, la réception peut être faible ou nulle.

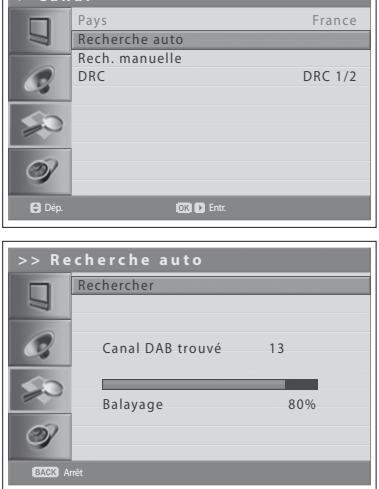

**> C a n a l**

## Recherche manuelle des canaux DAB (modèle LGB-22DZT uniquement)

Vous pouvez effectuer une recherche manuelle des canaux DAB de la plage de fréquence de bande III (174,928 ~ 239,200 MHz).

*Vous pouvez rechercher des canaux DAB uniquement en mode d'entrée DAB. Assurez-vous que l'entrée principale est définie sur DAB, à l'aide du bouton TV/AV*.

- **1** Appuyez sur le bouton **MENU**.
- **2** Sélectionnez **Canal** à l'aide du bouton ▲/▼, puis appuyez sur **OK** ou sur le bouton ►.
- **3** Sélectionnez **Rech. manuelle** à l'aide du bouton ▲/▼ et appuyez sur **OK** ou sur ►. **Rechercher** s'affiche en surbrillance.
- **4** Appuyez sur le bouton ◄/► pour rechercher toute la fréquence et balayer le canal.

A chaque fois que vous appuyez sur ce bouton, le canal approprié et la fréquence apparaissent automatiquement dans **Canal & Fréq.**.

Une fois la recherche terminée, les programmes trouvés sont automatiquement enregistrés et lus, et l'intensité du signal du canal apparaît. La recherche peut durer quelques minutes.

**5** Pour prérégler le canal DAB, sélectionnez **Prérég.** à l'aide du bouton ▲/▼ et saisissez le numéro prédéfini à l'aide des boutons du **PAVE NUMERIQUE (0~9)**.

#### **Remarques :**

- **1.** Si la recherche ne donne rien, vérifiez les raccordements ainsi que le positionnement de l'antenne DAB ou contactez les stations de radio locales afin d'obtenir des informations concernant leur couverture puis, lancez une nouvelle recherche.
- **2.** Si la réception est médiocre, vérifiez l'intensité du signal et essayez de repositionner votre antenne DAB.
- **3.** Suivant la zone, la réception peut être faible ou nulle.

### Modification du niveau DRC (Dynamic Range Control) (modèle LGB-22DZT uniquement)

Vous pouvez modifier le niveau DRC afin de compenser la différence de compression entre les canaux DAB.

*Cette fonction est uniquement disponible en mode d'entrée DAB.*

- **1** Appuyez sur le bouton **MENU**.
- **2** Sélectionnez **Canal** à l'aide du bouton ▲/▼, puis appuyez sur **OK** ou sur le bouton ►.
- **3** Sélectionnez **DRC** à l'aide du bouton ▲/▼.
- **4** Sélectionnez l'option de votre choix en appuyant sur le bouton ◄/►. Les options suivantes sont disponibles :
	- **DRC1/2** : Application d'une compensation moyenne. (Le niveau DRC est défini sur ½ de ce qui est diffusé avec l'émission.)
	- **DRC 1** : Application d'une compensation maximale. (Applique le niveau DRC tel qu'il est diffusé avec l'émission.)
	- **DRC 0** : Aucune compensation n'est appliquée. (Toute diffusion de niveau DRC sera ignorée.)
- **5** Appuyez sur le bouton **EXIT** pour revenir à l'émission de télévision en direct ou sur le bouton **BACK** pour revenir au menu précédent.

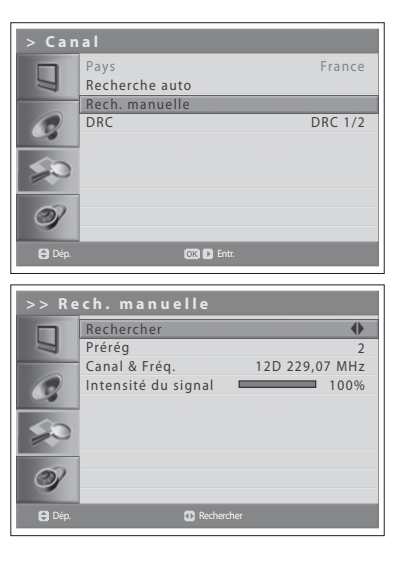

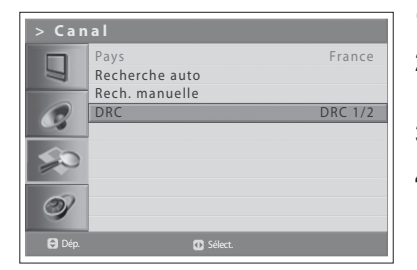

**Français-45**

## Sélection du mode Image

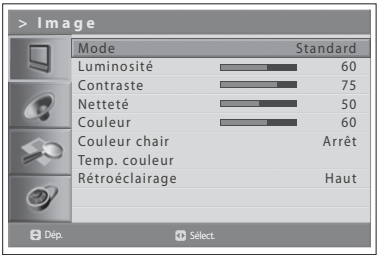

Vous pouvez sélectionner le mode Image qui vous convient le mieux.

- **1** Appuyez sur le bouton **MENU**.
- **2** Sélectionnez **Image** à l'aide du bouton ▲/▼, puis appuyez sur **OK** ou sur ►.
- **3** Sélectionnez le mode Image souhaité à l'aide du bouton ◄/►. Les options suivantes sont disponibles :

 **Standard**

Affiche la netteté optimale de l'image si elle est visualisée dans une pièce bien éclairée.

- **Dynamique**
- Améliore la précision et la netteté de l'image.
- **Film** Sélectionnez **Film** pour réduire la fatigue oculaire lorsque vous regardez un film dans un endroit sombre.
- **Doux**
- Adoucit l'affichage de l'image en réduisant la netteté.
- **Util.**

Sélectionnez **Util.** pour définir des options détaillées telles que Luminosité, Contraste, Couleur, etc.

**Remarque :** pour sélectionner un mode Image, il vous suffit d'appuyer sur le bouton **PIC MODE** de la télécommande. Appuyez une nouvelle fois pour changer.

**4** Appuyez sur le bouton **EXIT** pour revenir à l'émission de télévision en direct ou sur le bouton **BACK** pour revenir au menu précédent.

## Personnalisation des paramètres d'image

Vous pouvez régler l'apparence de l'image pour l'adapter à vos préférences et aux situations de visualisation.

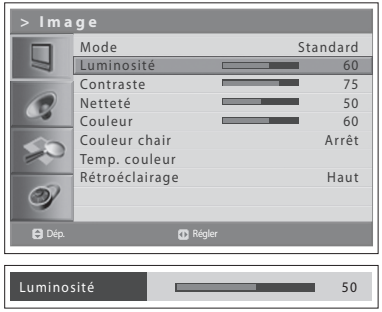

- **1** Appuyez sur le bouton **MENU**.
- **2** Sélectionnez **Image** à l'aide du bouton ▲/▼, puis appuyez sur **OK** ou sur ►.
- **3** Sélectionnez l'option voulue à l'aide du bouton ▲/▼, puis appuyez sur le bouton ◄/►.

Les options suivantes sont disponibles : **Luminosité** > **Contraste** > **Netteté** > **Couleur**

**4** Appuyez sur le bouton ◄/► jusqu'à ce que vous obteniez le réglage optimal.

Pour sélectionner d'autres options, répétez les étapes 3 à 4.

**5** Appuyez sur le bouton **EXIT** pour revenir à l'émission de télévision en direct ou sur le bouton **BACK** pour revenir au menu précédent.

**Remarque :** si vous modifiez ces options, le mode Image bascule automatiquement vers **Util.**. Les menus **Netteté** et **Couleur** ne sont pas disponibles en mode d'entrée PC.

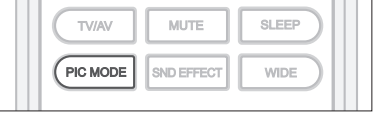

## Couleur chair

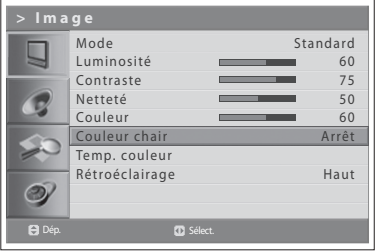

Utilisez la fonction Couleur chair pour améliorer la qualité de l'image en réglant l'équilibre des couleurs.

- **1** Appuyez sur le bouton **MENU**.
- **2** Sélectionnez **Image** à l'aide du bouton ▲/▼, puis appuyez sur **OK** ou sur ►.
- **3** Sélectionnez **Couleur chair** à l'aide du bouton ▲/▼.
- **4** Sélectionnez la couleur chair souhaitée à l'aide du bouton ◄/►. Les options suivantes sont disponibles : **Arrêt > Faible > Moyen > Haut**
- **5** Appuyez sur le bouton **EXIT** pour revenir à l'émission de télévision en direct ou sur le bouton **BACK** pour revenir au menu précédent.

### Temp. couleur

Vous pouvez modifier la couleur de l'ensemble de l'écran en fonction de vos besoins.

Réglez sur **Chaud** pour intensifier les couleurs chaudes, comme le rouge, ou réglez sur **Froid** pour afficher des couleurs moins intenses avec plus de bleu.

- **1** Appuyez sur le bouton **MENU**.
- **2** Sélectionnez **Image** à l'aide du bouton ▲/▼, puis appuyez sur **OK** ou sur ►.
- **3** Sélectionnez **Temp. couleur** à l'aide du bouton ▲/▼ et appuyez sur **OK** ou sur le bouton ►.
- **4** Sélectionnez la température de couleur souhaitée en appuyant sur le bouton ◄/►. Les options suivantes sont disponibles :

**Normal** > **Froid > Util. > Chaud**

**5** Pour personnaliser la température de la couleur, sélectionnez l'option voulue à l'aide du bouton ▲/▼. Les options suivantes sont disponibles pour effectuer les modifications :

**Rouge** > **Vert** > **Bleu**

**6** Appuyez sur le bouton ◄/► jusqu'à ce que vous obteniez le réglage optimal. Pour sélectionner d'autres options, appuyez sur le bouton ▲/▼.

**Remarque :** si vous modifiez ces options, le mode de température de la couleur bascule automatiquement vers **Util.**.

**7** Appuyez sur le bouton **EXIT** pour revenir à l'émission de télévision en direct ou sur le bouton **BACK** pour revenir au menu précédent.

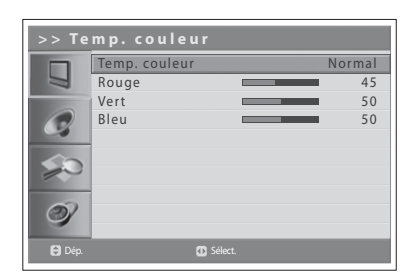

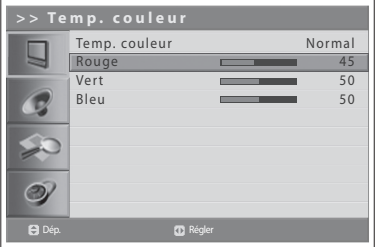

## Réglage de la luminosité du rétroéclairage

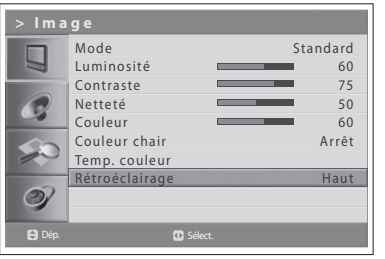

Vous pouvez régler la luminosité de l'affichage LCD.

- **1** Appuyez sur le bouton **MENU**.
- **2** Sélectionnez **Image** à l'aide du bouton ▲/▼, puis appuyez sur **OK** ou sur  $\blacktriangleright$  .
- **3** Sélectionnez **Rétroéclairage** à l'aide du bouton ▲/▼.
- **4** Sélectionnez l'option voulue en appuyant sur le bouton ◄/►. Les options suivantes sont disponibles : **Haut > Auto > Faible > Moyen**
- **5** Appuyez sur le bouton **EXIT** pour revenir à l'émission de télévision en direct ou sur le bouton **BACK** pour revenir au menu précédent.

Plat

## Configuration de l'effet sonore

Vous pouvez sélectionner un type d'effet sonore spécial lorsque vous regardez une émission.

*Le menu Effet sonore vous permet de profiter du meilleur son sans réglage spécial, car le téléviseur paramètre les options de son adaptées au contenu du programme.*

- **1** Appuyez sur le bouton **MENU**.
- **2** Sélectionnez **Son** à l'aide du bouton ▲/▼, puis appuyez sur **OK** ou sur le bouton ►.
- **3** Sélectionnez **Effet** à l'aide du bouton ▲/▼, puis appuyez sur **OK**.
- **4** Sélectionnez l'effet sonore souhaité à l'aide du bouton ▲/▼. Les options suivantes sont disponibles :
	- **Util.**
		- Personnalisez votre propre effet sonore.
		- **Plat** Son plat et pur.
	- **Discours**
	- Accentue un dialogue clair.
	- **Film** Accentue les tonalités graves.
	- **Musique**

Améliore la qualité de la musique.

**5** Appuyez sur le bouton **EXIT** pour revenir à l'émission de télévision en direct ou sur le bouton **BACK** pour revenir au menu précédent.

**Remarque :** pour sélectionner des effets sonores, il vous suffit d'appuyer sur le bouton **SND EFFECT** de la télécommande. Appuyez une nouvelle fois pour changer.

## Réglage de l'équilibre sonore

Plat M arche Arrêt

Vous pouvez régler la sortie des haut-parleurs droit et gauche afin d'obtenir la meilleure reproduction stéréo pour votre position d'écoute.

- **1** Appuyez sur le bouton **MENU**.
- **2** Sélectionnez **Son** à l'aide du bouton ▲/▼, puis appuyez sur **OK** ou sur le bouton ►.
- **3** Sélectionnez **Equilibre** à l'aide du bouton ▲/▼.
- **4** Appuyez sur le bouton ◄/► pour effectuer des modifications.
- **5** Appuyez sur le bouton **EXIT** pour revenir à l'émission de télévision en direct ou sur le bouton **BACK** pour revenir au menu précédent.

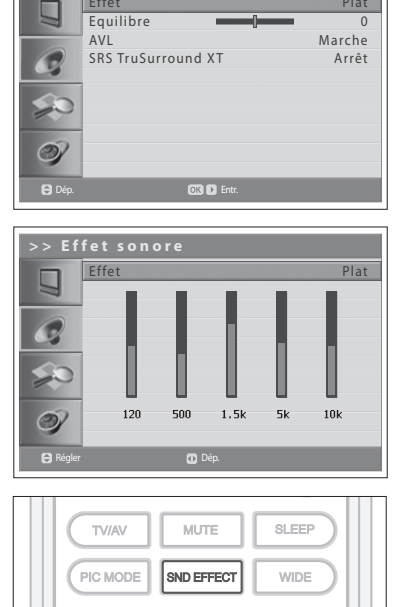

**> S o n** Effet

**> S o n**

Ш

 $\bullet$ 

Effet Equil

Dép. Régler

AVL SRS TruSurround X T

## Réglage automatique du volume

Chaque station d'émission disposant de ses propres conditions de signal, il est possible que le volume ne soit pas réglé chaque fois que vous changez de canal. Cette fonction vous permet de régler automatiquement le volume du canal sélectionné en réglant la sortie son en fonction de la modulation du signal.

**> S o n** Effet Plat  $\Box$ Equilibre 0 larche AVL G **SRS TruSurround XT** Arrêt  $\circledcirc$ 

Dép. **Sélect.** 

- **1** Appuyez sur le bouton **MENU**.
- **2** Sélectionnez **Son** à l'aide du bouton ▲/▼, puis appuyez sur **OK** ou sur le bouton ►.
- **3** Sélectionnez **AVL (Niveau volume auto)** à l'aide du bouton ▲/▼.
- **4** Sélectionnez **Marche**/**Arrêt** à l'aide du bouton ◄/►.
- **5** Appuyez sur le bouton **EXIT** pour revenir à l'émission de télévision en direct ou sur le bouton **BACK** pour revenir au menu précédent.

## Paramétrage de la technologie TruSurround XT

TruSurround XT est une technologie SRS brevetée qui remédie au problème de la lecture d'un contenu de disque multicanal 5.1 sur deux haut-parleurs. Le TruSurround produit un son surround virtuel fascinant au moyen de n'importe quel système de lecture à deux haut-parleurs, dont les haut-parleurs internes du téléviseur. Il s'adapte parfaitement à tous les formats audio multicanaux.

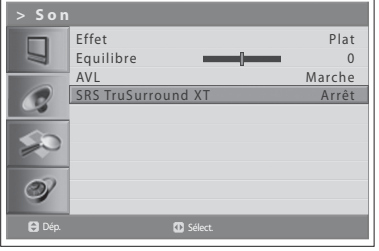

- **1** Appuyez sur le bouton **MENU**.
- **2** Sélectionnez **Son** à l'aide du bouton ▲/▼, puis appuyez sur **OK** ou sur le bouton ►.
- **3** Sélectionnez **SRS TruSurround XT** à l'aide du bouton ▲/▼.
- **4** Sélectionnez **Marche/Arrêt** à l'aide du bouton ◄/►.
- **5** Appuyez sur le bouton **EXIT** pour revenir à l'émission de télévision en direct ou sur le bouton **BACK** pour revenir au menu précédent.

Remarque :  $(\frac{SRS(Q)}{S(Q)})$  est une marque de SRS Labs, Inc. La technologie TruSurround XT est employée sous licence de SRS Labs, Inc.

## Configuration des informations relatives à l'heure

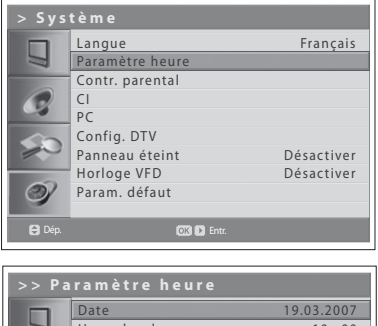

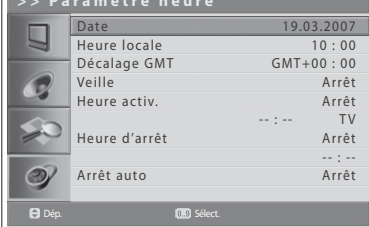

Vous pouvez paramétrer l'appareil sur l'heure actuelle. Si vous souhaitez paramétrer l'heure de mise en marche/d'arrêt automatique, vous devez d'abord paramétrer l'heure locale.

### **Configuration de l'heure**

- **1** Appuyez sur le bouton **MENU**.
- **2** Sélectionnez **Système** à l'aide du bouton ▲/▼, puis appuyez sur **OK** ou sur le bouton ►.
- **3** Sélectionnez **Paramètre heure** à l'aide du bouton ▲/▼, puis appuyez sur **OK** ou sur le bouton ►.
- **4** Sélectionnez **Date** à l'aide du bouton ▲/▼, puis saisissez la date, le mois et l'année avec les boutons du **PAVE NUMERIQUE (0~9)**.
- **5** Sélectionnez **Heure locale** à l'aide du bouton ▲/▼, puis saisissez les heures et les minutes avec les boutons du **PAVE NUMERIQUE (0~9)**.

**Remarque :** votre téléviseur paramètre et met automatiquement à jour l'heure par liaison radio lors d'une recherche réussie de canaux terrestres numériques. Le menu **Date** et **Heure locale** est désactivé. Vous devez configurer le paramètre Décalage GMT dans le menu **Système > Paramètre heure > Décalage GMT**.

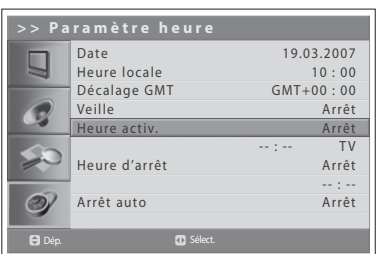

#### **> > P a r a m è t r e h e u r e** 19.03.2007 Date Heure locale  $10:00$ Décalage GMT GMT+00 : 00 Veille Arrêt G Heure activ Arrêt TV Heure d 'arrêt Arrêt -- : -- Arrêt  $\odot$ Arrêt auto Dép. Sélect.

### **Utilisation de la fonction Timer (Minuteur) du téléviseur**

Vous pouvez programmer une heure de mise en marche/d'arrêt automatique de sorte que votre téléviseur se mette en marche et s'éteigne automatiquement aux heures que vous avez programmées.

- **6** Pour paramétrer l'heure de mise en marche, sélectionnez**Heure activ.** à l'aide du bouton ▲/▼, puis appuyez sur le bouton ◄/► pour sélectionner **Marche**.
- **7** Le paramètre **Heure activ.** est activé ; saisissez les heures et les minutes à l'aide des boutons du **PAVE NUMERIQUE (0~9)**. Sélectionnez ensuite le service de votre choix : **TV**, **Radio** ou **DAB** à l'aide du bouton ◄/►. A l'heure prédéfinie, le téléviseur se met automatiquement en marche et affiche le service prédéfini.
- **8** Pour passer momentanément en mode Veille lorsque le téléviseur se met en marche automatiquement à l'heure prédéfinie, sélectionnez **Veille** à l'aide du bouton ▲/▼, puis appuyez sur le bouton ◄/►pour sélectionner **Marche**. Ensuite, si vous appuyez sur le bouton **STANDBY** dans les dix minutes qui suivent la mise en marche automatique du téléviseur à l'heure prédéfinie, ce dernier passe en mode Veille avant d'être réactivé au bout de 5 minutes.
- **9** Pour paramétrer l'heure d'arrêt, sélectionnez **Heure d'arrêt** à l'aide du bouton ▲/▼, puis appuyez sur le bouton ◄/► pour sélectionner **Marche**.
- **10** Le paramètre **Heure d'arrêt** est activé ; saisissez les heures et les minutes à l'aide des boutons du **PAVE NUMERIQUE (0~9)**.

### **Configuration de l'arrêt automatique**

En cas d'absence de signal, il est possible d'éteindre automatiquement votre téléviseur afin de réduire la consommation d'énergie.

**11** Sélectionnez **Arrêt auto** à l'aide du bouton ▲/▼, puis appuyez sur le bouton ◄/► pour sélectionner **Marche**. Le téléviseur s'éteint alors automatiquement en cas d'absence de signal.

## Contrôle parental

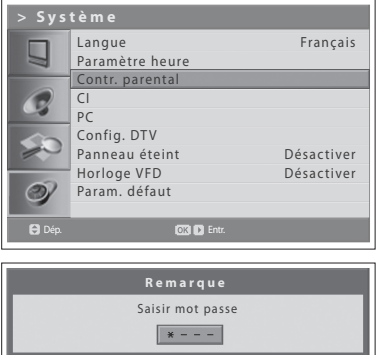

Cette fonction vous permet d'empêcher les utilisateurs non autorisés, tels que les enfants, de regarder des canaux ou des programmes pour adultes en utilisant un mot de passe que vous avez défini.

- **1** Appuyez sur le bouton **MENU**.
- **2** Sélectionnez **Système** à l'aide du bouton ▲/▼, puis appuyez sur **OK** ou sur le bouton ►.
- **3** Sélectionnez **Contr. parental** à l'aide du bouton ▲/▼, puis appuyez sur **OK** ou sur le bouton ►.
	- La boîte de dialogue **Saisir mot passe** s'affiche.
- **4** Entrez votre mot de passe en appuyant sur les boutons du **PAVE NUMERIQUE (0~9)**.

### **Définition d'une limite d' âge (pour les canaux numériques uniquement)**

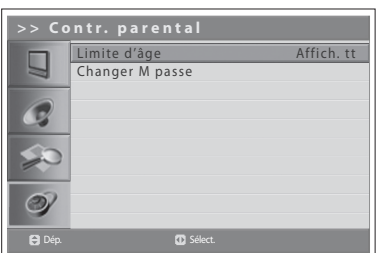

La fonction **Limite d'âge** vous permet de bloquer les programmes pour les utilisateurs non autorisés, en fonction de l'âge que vous avez défini.

- **1** Sélectionnez **Limite d'âge** à l'aide du bouton ▲/▼.
- **2** Paramétrez les âges pour que les utilisateurs non autorisés n'aient pas accès à des programmes bloqués à l'aide du bouton ◄/►.

**Affich. tt** : aucun programme n'est bloqué.

- **7** : les programmes sont bloqués pour les groupes d'âge en dessous de 7 ans.
- **12** : les programmes sont bloqués pour les groupes d'âge en dessous de 12 ans.
- **15** : les programmes sont bloqués pour les groupes d'âge en dessous de 15 ans.
- **18** : les programmes sont bloqués pour les groupes d'âge en dessous de 18 ans.

**Verrou. tt** : tous les programmes sont verrouillés sans distinction d'âge.

#### **Remarques :**

- **1.** Si vous sélectionnez un canal bloqué, le message "This programme is blocked by age" (Ce programme est verrouillé selon l'âge) s'affiche.
- **2.** Pour regarder un programme bloqué par une limite d'âge, vous devez entrer votre mot de passe.
- **3.** Cette fonction est disponible uniquement pour les programmes disposant d'une catégorie d'âge.

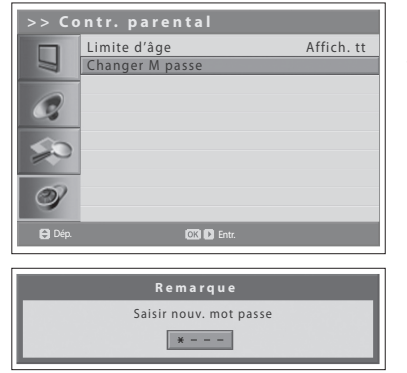

### **Changement du mot de passe**

Vous pouvez remplacer le mot de passe actuel par un nouveau mot de passe.

- **1** Sélectionnez **Changer M passe** à l'aide du bouton ▲/▼, puis appuyez sur **OK** ou sur le bouton ►.
- **2** Entrez votre ancien et votre nouveau mot de passe à l'aide des boutons du **PAVE NUMERIQUE (0~9)**.
- **3** Entrez à nouveau le nouveau mot de passe pour confirmation. Votre nouveau mot de passe a été mémorisé.

**Remarque :** le mot de passe par défaut est 0000. Si vous avez oublié votre mot de passe, veuillez contacter votre distributeur local.

# Interface Commune

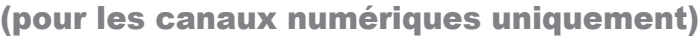

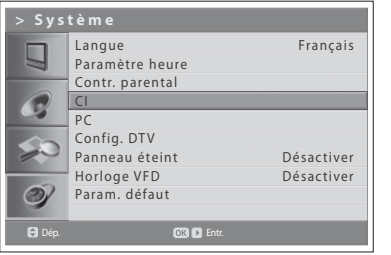

Vous pouvez afficher l'état actuel du module CI. Le sous-menu **CI** s'affiche lors de l'insertion du module CI dans le téléviseur.

- **1** Appuyez sur le bouton **MENU**.
- **2** Sélectionnez **Système** à l'aide du bouton ▲/▼, puis appuyez sur **OK** ou sur le bouton ►.
- **3** Sélectionnez **CI**(Interface commune) à l'aide du bouton ▲/▼, puis appuyez sur **OK** ou sur le bouton ►.
- **4** Si l'option Interface commune est accessible, vous avez la possibilité d'afficher les données relatives à chaque port.

**Remarque :** les informations affichées sur chaque interface commune peuvent varier selon le type d'interface commune.

## Panneau éteint

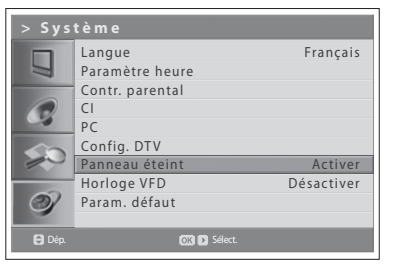

Vous pouvez paramétrer le panneau LCD de sorte qu'il s'éteigne automatiquement afin d'économiser de l'énergie lorsque vous regardez un canal radio ou DAB.

- **1** Appuyez sur le bouton **MENU**.
- **2** Sélectionnez **Système** à l'aide du bouton ▲/▼, puis appuyez sur **OK** ou sur le bouton ►.
- **3** Sélectionnez **Panneau éteint** à l'aide du bouton ◄/►.
- **4** Sélectionnez **Activer** à l'aide du bouton ◄/►. Le panneau LCD s'éteint automatiquement si, lorsque vous regardez un canal radio ou DAB, il ne reçoit pas de signal pendant 1 minute.

**Remarque :** lorsque vous regardez un canal radio ou DAB, si la fonction **Panneau éteint** est définie sur **Activer**, le panneau LCD s'éteint et le VFD affiche des informations telles que le numéro du canal, le nom du canal, l'effet sonore et le volume. Vous pouvez régler ces éléments qui s'affichent sur le VFD. ----(sauf sur le modèle LGB-22DTT)

### Horloge VDF (sauf sur le modèle LGB-22DTT)

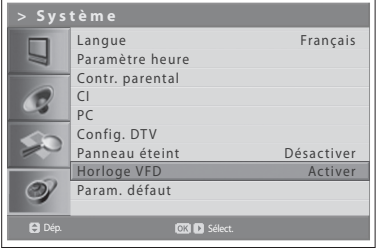

Vous pouvez définir l'affichage de l'heure sur l'écran VFD en mode Veille.

- **1** Appuyez sur le bouton **MENU**.
- **2** Sélectionnez **Système** à l'aide du bouton ▲/▼, puis appuyez sur **OK** ou sur le bouton ►.
- **3** Sélectionnez **Horloge VFD** à l'aide du bouton ▲/▼.
- **4** Sélectionnez **Activer** à l'aide du bouton ◄/►. En mode Veille, le VFD affiche l'heure.

**Remarque :** si la fonction Heure activ. est activée, l'icône de l'horloge du VFD est activée.

## Paramètres par défaut

Vous pouvez réinitialiser les paramètres par défaut de votre téléviseur.

*Avertissement : si vous réinitialisez les paramètres par défaut, toutes vos données sont supprimées, y compris les paramètres de l'antenne, la liste des canaux et les données paramétrées par l'utilisateur.*

### **Pour réinitialiser les paramètres par défaut, procédez comme suit :**

- **1** Appuyez sur le bouton **MENU**.
- **2** Sélectionnez **Système** à l'aide du bouton ▲/▼, puis appuyez sur **OK** ou sur le bouton ►.
- **3** Sélectionnez **Param. défaut** à l'aide du bouton ▲/▼ et appuyez sur **OK** ou sur ►. La boîte de dialogue "Saisir mot passe" s'affiche.
- **4** Entrez votre mot de passe à l'aide des boutons du **PAVE NUMERIQUE (0~9)** pour réinitialiser toutes les valeurs d'usine par défaut.
- **5** La réinitialisation des paramètres par défaut est terminée.

#### **Remarques :**

- **1.** Le mot de passe par défaut est 0000. Si vous avez oublié votre mot de passe, veuillez contacter votre distributeur local.
- **2.** A l'issue de la configuration par défaut, l'Assistant de première installation s'affiche automatiquement en quelques secondes.

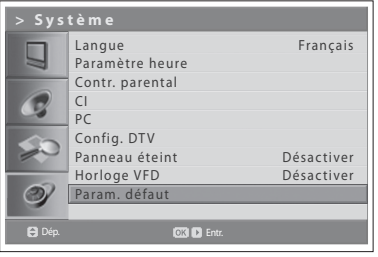

Ce chapitre vous explique comment définir les différentes options pour les canaux numériques telles que la langue de sous-titres, la durée d'affichage de l'écran d'information et la mise à jour du logiciel.

*Vous ne pouvez accéder au menu Config. DTV que lorsque le téléviseur est en mode d'entrée Digital TV.*

## Installation des langues

Configuration DTV Installation des langu  $\overline{\phantom{0}}$ Autres paramètres Mise à jour logiciel Détection du signal Statut Sélection de la langue pour diverses raisons

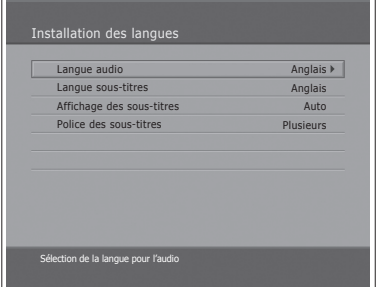

- **1** Appuyez sur le bouton **MENU**.
- **2** Sélectionnez **Système** à l'aide du bouton ▲/▼, puis appuyez sur **OK** ou sur le bouton ►.
- **3** Sélectionnez **Config. DTV** à l'aide du bouton ▲/▼, puis appuyez sur ►.
- **4** Sélectionnez **Installation des langues** à l'aide du bouton ▲/▼, puis appuyez sur **OK** ou sur le bouton ►.

### **Langue audio/sous-titres**

Vous pouvez sélectionner la langue de l'audio et des sous-titres.

- **1** Faites votre sélection pour la **Langue audio** et la **Langue sous-titres** à l'aide du bouton ▲/▼.
- **2** Appuyez sur le bouton **OK** ou ► pour afficher la liste de langues disponibles.
- **3** Sélectionnez la langue de votre choix à l'aide du bouton ▲/▼, puis appuyez sur le bouton **OK**.

### **Affichage des sous-titres**

Vous pouvez ou non afficher automatiquement les sous-titres lorsque ces derniers sont disponibles.

- **1** Sélectionnez **Affichage des sous-titres** à l'aide du bouton ▲/▼.
- **2** Sélectionnez l'option de votre choix à l'aide du bouton **OK** ou ►. **Auto** Les sous-titres s'affichent automatiquement dans la langue prédéfinie.
	- **Manuel** Sélectionnez la langue souhaitée pour les sous-titres en appuyant sur le bouton **SUBTITLE** de la télécommande.

### **Police des sous-titres**

Vous pouvez sélectionner la police des sous-titres.

- **1** Sélectionnez **Police des sous-titres** à l'aide du bouton ▲/▼.
- **2** Sélectionnez l'option de votre choix à l'aide du bouton **OK** ou ►. **Variable** Utilise la police de sous-titre variable horizontalement. **Défini** Utilise une police de sous-titres définie.

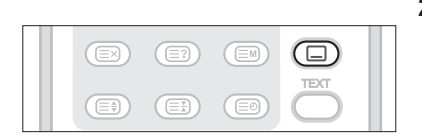

### **Français-55**

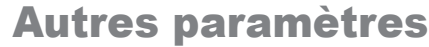

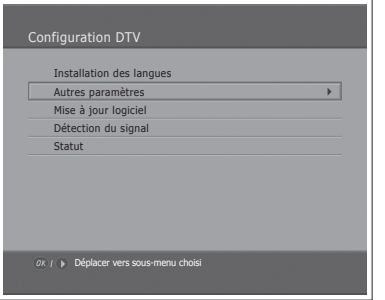

- **1** Appuyez sur le bouton **MENU**.
- **2** Sélectionnez **Système** à l'aide du bouton ▲/▼, puis appuyez sur **OK** ou sur le bouton ►.
- **3** Sélectionnez **Config. DTV** à l'aide du bouton ▲/▼, puis appuyez sur ►.
- **4** Sélectionnez **Autres paramètres** à l'aide du bouton ▲/▼, puis appuyez sur **OK** ou sur le bouton ►.

### **Durée d'affichage de l'écran d'information**

Vous pouvez spécifier la durée de l'affichage automatique de l'écran d'information suite à un changement de canal.

- **1** Sélectionnez **i-Plate Display Time** (Affichage du temps I-Plate) à l'aide du bouton ▲/▼, puis appuyez sur **OK** ou ►.
- **2** Sélectionnez une valeur comprise dans un intervalle de 1 à 20 secondes à l'aide des boutons ▲/▼, puis appuyez sur le bouton**OK**.

**Remarque :** Lorsque cette option est définie sur **Désactivé**, l'écran d'information ne s'affiche pas lors du changement de canal.

### **Option dans la liste des chaînes**

Vous pouvez choisir d'afficher ou non l'icône de cryptage dans la liste des chaînes.

- **1** Sélectionnez **Option dans la liste des chaînes** à l'aide du bouton ▲/▼.
- **2** Sélectionnez **Marche / Arrêt** à l'aide du bouton **OK** ou ►. **Marche** L'icône de cryptage s'affiche dans la liste des chaînes. **Arrêt** L'icône de cryptage disparaît de la liste des chaînes.

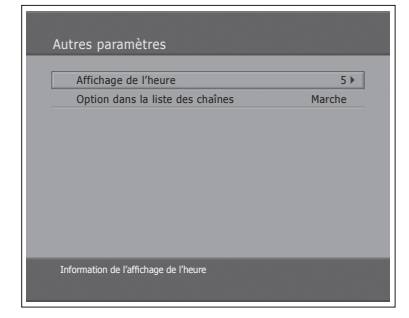

## Mise à jour logiciel

Pour que le téléviseur fonctionne correctement, il est essentiel de disposer du logiciel le plus à jour possible. Les dernières informations et les versions mises à jour des logiciels sont disponibles sur le **site Web de HUMAX – http://www. humaxdigital.com**. Il est recommandé de consulter périodiquement ce site pour bénéficier des dernières mises à jour.

### **OTA (Over the Air)**

OTA est l'abréviation de **Over–the-Air** et signifie que le logiciel peut être téléchargé par l'intermédiaire de votre antenne. Le fabricant se réserve le droit de décider quand et où sortir les logiciels par ce procédé. La mise à jour du logiciel via le système satellite ne peut s'effectuer que si les conditions suivantes sont réunies.

**1** L'équipement doit posséder le logiciel de téléchargement approprié.

*Attention : Si vous ne disposez pas du bon logiciel de téléchargement,*  l'appareil risque de ne pas être mis à jour ou de ne plus fonctionner après la *mise à jour.*

- **2** Le fabricant décide de lancer le téléchargement du logiciel par l'intermédiaire d'un système d'antenne donné.
- **3** L'appareil doit être parfaitement **réglé**, conformément aux directives exposées dans ce manuel.
- **4** Mettez le logiciel à jour lorsque l'intensité du signal reçu est élevée. En cas d'intempérie et de problèmes de qualité dans l'intensité du signal, la mise à jour n'est pas recommandée. Reportez-la à une date ultérieure.

#### *Attention :*

- *Veillez à ce que l'appareil soit sous tension et raccordé au secteur pendant la mise à jour du logiciel. Le téléviseur pourrait être gravement endommagé s'il n'est pas raccordé au secteur pendant la mise à jour.*
- *Ne débranchez pas le câble de signal (câble coaxial) pendant la mise à jour. La mise à jour serait interrompue et le téléviseur risquerait de ne plus fonctionner.*

#### **Remarques** :

- **1.** Les autres fonctions du téléviseur sont inutilisables durant la mise à jour logicielle.
- **2.** Cette dernière peut prendre entre 5 et 10 minutes.
- **3.** La programmation n'est pas disponible pendant la mise à jour.

### **Chapitre 10 >> Configuration DTV**

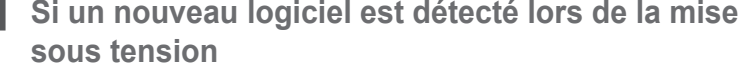

- **1** Un message de notification s'affiche.
- **2** Sélectionnez **Oui** et appuyez sur le bouton **OK** pour mettre à jour le logiciel.
- **3** Le téléchargement commence. Veuillez attendre la fin de la mise à jour.
- **4** Une fois la mise à jour terminée, l'appareil est arrêté puis redémarré automatiquement.

### **Si vous procédez à la mise à jour à partir du menu**

- **1** Appuyez sur le bouton **MENU**.
- **2** Sélectionnez **Système** à l'aide du bouton ▲/▼, puis appuyez sur **OK** ou sur le bouton ►.
- **3** Sélectionnez **Config. DTV** à l'aide du bouton ▲/▼, puis appuyez sur ►.
- **4** Sélectionnez **Mise à jour logiciel** à l'aide du bouton ▲/▼, puis appuyez sur le bouton **OK** ou ►.

### **Mise à jour automatique**

Vous pouvez configurer le téléviseur de façon à ce qu'il détecte les mises à jour sur le site HUMAX et les applique automatiquement.

- **1** Sélectionnez **Mise à jour automatique** à l'aide du bouton ▲/▼, puis appuyez sur le bouton **OK** ou ►. La recherche automatique d'un nouveau logiciel est exécutée.
- **2** Lors de la détection de mises à jour logicielles, le résultat suivant s'affiche. Si la fonction **Mise à jour automatique** ne détecte pas de logiciel, utilisez la fonction **Mise à jour manuelle**.
- **3** Sélectionnez **Oui** et appuyez sur le bouton **OK** pour lancer la mise à jour. Sélectionnez **Non** et appuyez sur **OK** pour revenir au menu précédent sans procéder à la mise à jour.
- **4** La mise à jour est effectuée. Veuillez attendre la fin de l'opération.
- **5** Une fois la mise à jour terminée, le téléviseur est arrêté, puis redémarré automatiquement.

### **Mise à jour manuelle**

Pour effectuer une mise à jour manuelle, vous devez connaître les données MUX de la mise à jour.

- **1** Sélectionnez **Mise à jour manuelle** à l'aide du bouton ▲/▼ et appuyez sur **OK** ou sur ►.
- **2** Sélectionnez le numéro de la chaîne qui fournit la mise à jour. Vous pouvez aussi entrer la fréquence au lieu du numéro de la chaîne qui fournit la mise à jour.

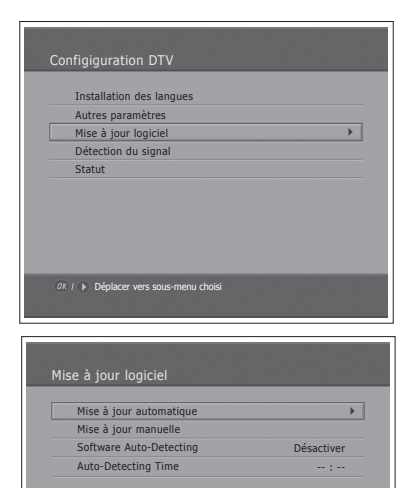

 $OK / \rightarrow$  Déplacer vers sous-menu choisi

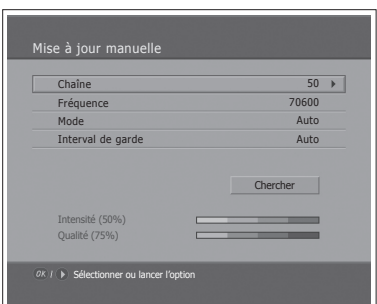

**3** Sélectionnez **Mode** et **Interval de garde** à l'aide du bouton ▲/▼ et sélectionnez la valeur de votre choix.

**Remarque :** Le réglage des paramètres de la **Mise à jour manuelle** s'effectue de la même façon que pour une **recherche manuelle**. Reportez-vous au chapitre 6 : **"Recherche automatique de canaux numériques"**.

- **4** Sélectionnez **Chercher** et appuyez sur le bouton **OK** pour rechercher des logiciels.
- **5** Un message indique si un nouveau logiciel a été détecté. Si aucun logiciel n'a été détecté, appuyez sur le bouton **OK** pour revenir au menu **Mise à jour manuelle**.
- **6** Sélectionnez **Oui** et appuyez sur le bouton **OK** pour lancer la mise à jour. Sélectionnez **Non** et appuyez sur **OK** pour revenir au menu précédent.
- **7** La mise à jour est effectuée. Veuillez attendre la fin de l'opération.
- **8** Une fois la mise à jour terminée, le téléviseur est arrêté, puis redémarré automatiquement.

### **Heure et détection automatique du logiciel**

Vous pouvez spécifier l'heure de détection du logiciel. Si le téléviseur est allumé lors de la détection automatique du logiciel, la détection est interrompue.

- **1** Sélectionnez **Software Auto-Detecting** (Détection automatique de logiciels) à l'aide du bouton ▲/▼.
- **2** Sélectionnez **Activer** ou **Désactiver** à l'aide du bouton **OK** ou ►.
- **3** Lorsque vous sélectionnez **Activer**, vous pouvez définir l'heure de détection dans **Auto-Detecting Time** (Heure de la détection automatique).

### **Mise à jour logicielle depuis un PC**

Vous pouvez connecter votre téléviseur directement au PC et procéder à la mise à jour du logiciel en transférant le nouveau logiciel depuis le PC. Pour télécharger le nouveau logiciel du PC vers le téléviseur, procédez comme suit.

- **1** Téléchargez le fichier de la nouvelle mise à jour (fichiers HDF) correspondant à votre téléviseur sur votre ordinateur. Ces fichiers sont disponibles sur notre site Web **(http://www.humaxdigital.com)**.
- **2** Téléchargez l'utilitaire de téléchargement disponible sur notre site Web, puis installez-le sur votre ordinateur.
- **3** Reliez votre PC au téléviseur à l'aide d'un câble série **RS-232C** (non fourni).
- **4** Lancez l'utilitaire de téléchargement, puis suivez les instructions affichées à l'écran.
- **5** Reconnectez le câble d'alimentation du téléviseur et appuyez sur le bouton **STANDBY** pour rendre ce téléviseur opérationnel.

## Détection du signal

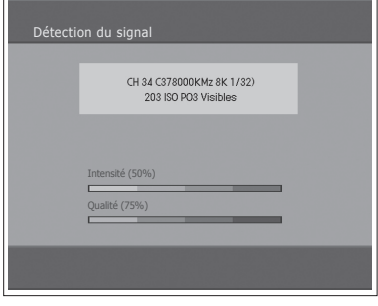

Vous avez la possibilité de visualiser l'intensité et la qualité du signal reçu pour la chaîne actuellement regardée.

- **1** Appuyez sur le bouton **MENU**.
- **2** Sélectionnez **Système** à l'aide du bouton ▲/▼, puis appuyez sur **OK** ou sur le bouton ►.
- **3** Sélectionnez **Config. DTV** à l'aide du bouton ▲/▼, puis appuyez sur ►.
- **4** Sélectionnez **Détection du signal** à l'aide du bouton ▲/▼, puis appuyez sur **OK** ou sur le bouton ►.
- **5** Cette option permet d'afficher les données relatives à l'antenne et au multiplex, le nombre de chaînes diffusées et les graphiques indiquant le niveau d'intensité et de qualité du signal des chaînes.

## **Statut**

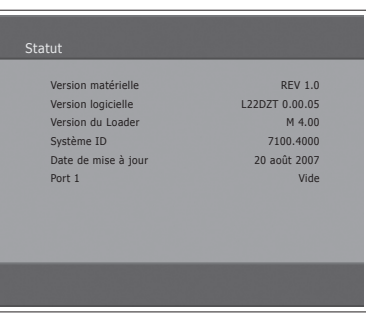

Vous pouvez afficher les informations système.

- **1** Appuyez sur le bouton **MENU**.
- **2** Sélectionnez **Système** à l'aide du bouton ▲/▼, puis appuyez sur **OK** ou sur le bouton ►.
- **3** Sélectionnez **Config. DTV** à l'aide du bouton ▲/▼, puis appuyez sur ►.
- **4** Sélectionnez **Statut** à l'aide du bouton ▲/▼, puis appuyez sur **OK** ou sur le bouton ►.
- **5** Confirmez les informations relatives aux éléments suivants :**Version matérielle**, **Version logicielle**, **Version du Loader**, **Système ID** et **Date de mise à jour**.

## Configuration du format de l'image

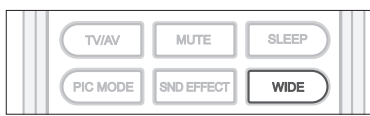

Pour sélectionner ces modes, il vous suffit d'appuyer sur le bouton **WIDE** de la télécommande.

#### **Auto > 4:3** > **14:9 > Entier > Zoom**1 **> Zoom2**

#### **Remarques :**

- **1.** En mode d'entrée Composante ou HDMI, vous pouvez uniquement sélectionner 4:3, 14:9 ou Entier.
- **2.** Il n'est pas disponible en mode d'entrée PC.

#### **Auto**

Affiche l'image au format d'image original du signal que vous avez reçu.

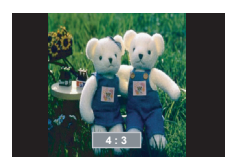

#### **4:3**

Affiche l'image au format 4:3. La bande noire s'affiche de chaque côté de l'image.

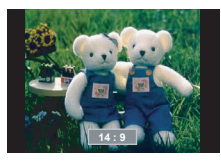

#### **14:9**

Affiche l'image au format 14:9. La mince bande noire s'affiche de chaque côté de l'image.

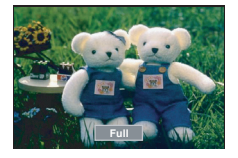

**Entier**

Affiche l'image au format 15:9 pour remplir la totalité de l'écran.

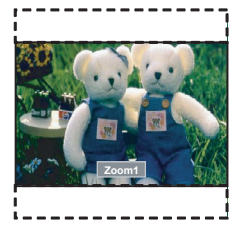

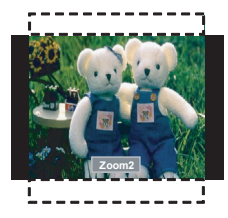

### **Zoom1**

Affiche l'image zoomée pour remplir le format 16:9 en affichage plein écran. Le haut et le bas de l'image sont légèrement rognés.

### **Zoom2**

Affiche l'image zoomée pour remplir le format 14:9 avec des barres noires sur les côtés. Le haut et le bas de l'image sont légèrement rognés.

## Affichage des informations télétexte

Vous pouvez afficher des informations télétexte à tout moment sur votre téléviseur.

La plupart des stations de diffusion de télévision proposent des services d'information textuels par le biais du télétexte. La page d'index du service de télétexte vous fournit des informations sur le mode d'utilisation de ce service. En fonction de vos besoins, vous pouvez également sélectionner diverses options à l'aide des boutons de la télécommande.

**Remarque :** afin d'afficher correctement les informations télétexte, la réception des chaînes doit être stable. Si ce n'est pas le cas, il est possible que des informations manquent ou que certaines pages ne soient pas affichées.

╬ ╬ (⊜  $\circled{\pi}$  $\circledcirc$  $\overline{\mathbb{C}^2}$  $\circled{\scriptstyle\rm I\hspace{-0.2em}I}$  $\overline{\Box}$ (ම) ඏ TEXT (ම) (田) (te)

Les boutons de la fonction **TELETEXTE** sont les suivants :

#### (**Télétexte activé/désactivé**)

Active ou désactive le service télétexte.

### (**Mixte**)

Superpose le télétexte à l'écran. Règle l'opacité de l'arrière-plan en mode Télétexte.

#### (**Index**)

Affiche la page d'index du télétexte.

#### (**Annuler**)

Affiche les programmes télévisés en attendant une nouvelle page de télétexte.

#### (**Afficher**)

Affiche les informations masquées. (réponses aux jeux-concours, par exemple). Appuyez à nouveau sur ce bouton pour revenir à l'affichage normal.

#### (**Mode**)

Sélectionne le mode de télétexte (LIST/FLOF)

#### (**Taille**)

Affiche les lettres au double de leur taille normale dans la moitié supérieure de l'écran ; appuyez à nouveau sur ce bouton pour revenir à l'affichage normal.

#### (**Maintien**)

Fige l'écran sur une page donnée si la page sélectionnée est liée à plusieurs pages secondaires qui se succèdent automatiquement. Pour continuer, appuyez une nouvelle fois sur ce bouton.

#### (**Heure**)

Lorsque vous regardez un programme télévisé, appuyez sur ce bouton pour afficher l'heure dans le coin supérieur droit de l'écran.

#### **Pavé numérique (0~9)**

Permettent d'entrer le numéro de page à trois chiffres indiqué dans le sommaire.

#### Boutons de couleur (**Rouge**/**Vert**/**Jaune**/**Bleu**)

Si une société de diffusion utilise le système FASTEXT, les différents sujets abordés sur une page de télétexte sont codés par couleur ; vous pouvez alors les sélectionner à l'aide des boutons de couleur. Appuyez sur l'un d'eux en fonction de vos besoins. La page s'affiche avec d'autres informations de couleur susceptibles d'être sélectionnées de la même manière. Pour afficher la page précédente ou suivante, appuyez sur le bouton de couleur correspondant.

### **Chapitre 13 >> Paramétrage du PC**

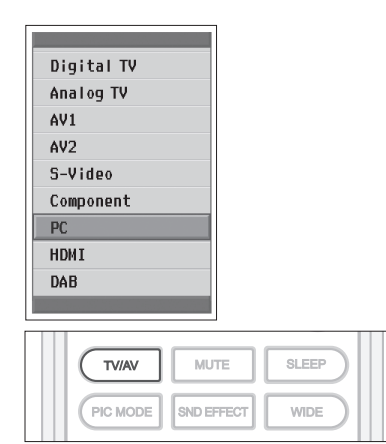

*Le menu PC est disponible uniquement en cas de signal d'entrée PC.*

- **1** Appuyez sur le bouton **TV/AV** pour passer en Mode **PC**.
- **2** Sélectionnez **PC** à l'aide du bouton ▲/▼, puis appuyez sur le bouton **OK**.

## Config. auto

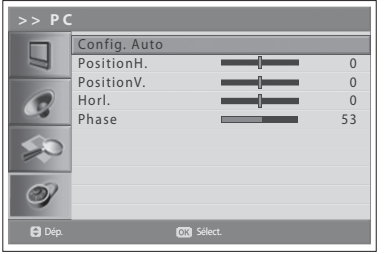

Cette fonction optimise automatiquement l'affichage. Elle est recommandée lors du premier raccordement à un ordinateur.

- **3** Appuyez sur le bouton **MENU**.
- **4** Sélectionnez **Système** à l'aide du bouton ▲/▼, puis appuyez sur **OK** ou sur le bouton ►.
- **5** Sélectionnez **PC** à l'aide du bouton ▲/▼, puis appuyez sur **OK** ou sur le bouton ►.
- **6** Sélectionnez **Config. Auto** à l'aide du bouton ▲/▼, puis appuyez sur le bouton **OK**.

## Position

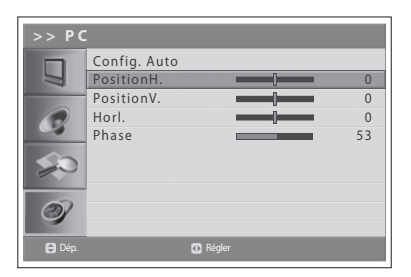

Cette fonction permet de régler la position de l'affichage sur le PC s'il ne s'adapte pas à l'écran du téléviseur.

- **6** Sélectionnez **PositionH./PositionV.** à l'aide du bouton ▲/▼.
- **7** Réglez la position optimale à l'aide du bouton ◄/►.

## Horl.

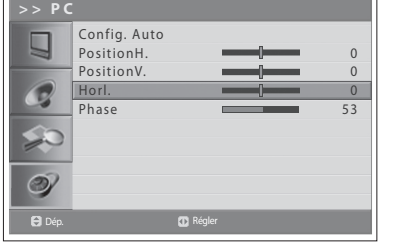

Cette fonction permet de régler la résolution horizontale de l'écran en augmentant ou en diminuant le nombre de pixels.

- **6** Sélectionnez **Horl.** à l'aide du bouton ▲/▼.
- **7** Réglez la résolution horizontale optimale à l'aide du bouton ◄/►.

## Phase

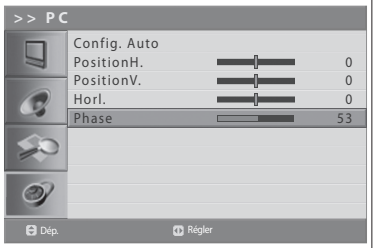

Cette fonction permet de régler la mise au point de l'écran.

- **6** Sélectionnez **Phase** à l'aide du bouton ▲/▼.
- **7** Réglez la mise au point optimale à l'aide du bouton ◄/►.

**Remarque :** en cas de bruit, changez la résolution du mode PC, modifiez la fréquence de rafraîchissement jusqu'à ce que l'image soit nette. Si vous ne pouvez pas modifier la fréquence de rafraîchissement de la carte graphique PC, changez cette dernière ou consultez le fabricant de la carte.

# Menu Map (Menus)

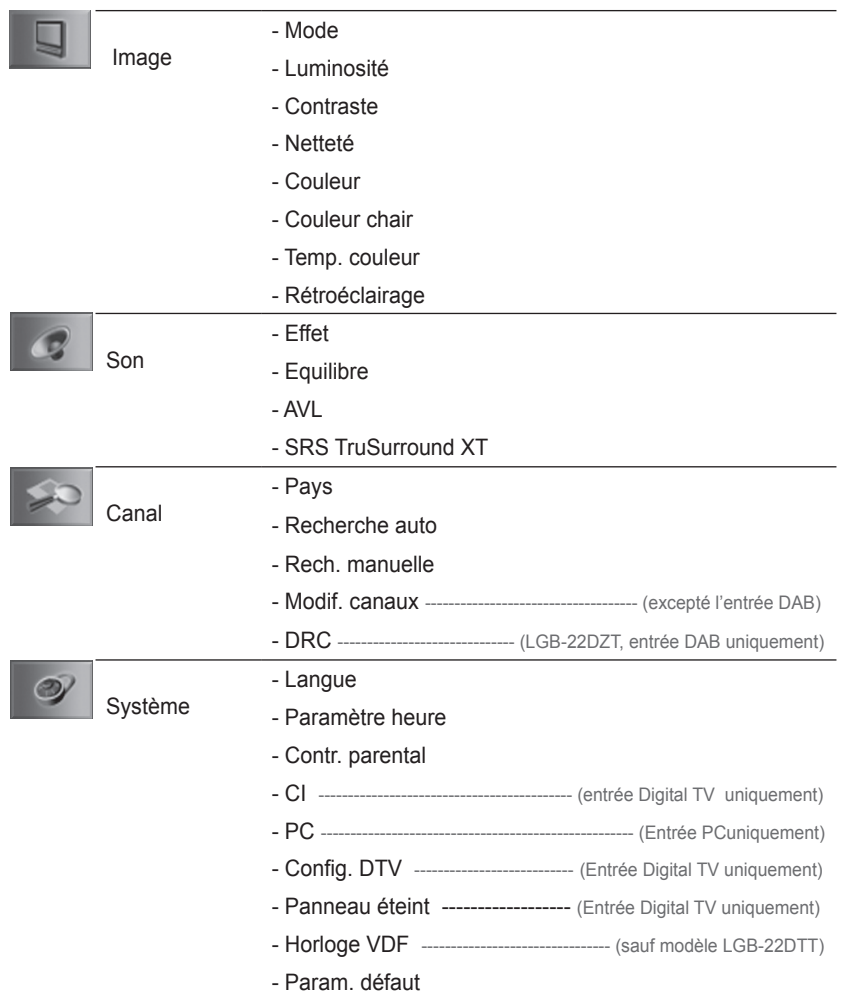

## Résolution des problèmes

Avant de contacter votre revendeur local, n'oubliez pas de consulter le guide suivant. Si vous ne parvenez pas à faire fonctionner correctement votre téléviseur en observant les consignes ci-dessous, contactez votre fournisseur local ou le centre de dépannage clientèle.

(1) Aucun message ne s'affiche sur le panneau avant ou le téléviseur reste hors tension.

- Vérifiez que le câble d'alimentation est branché sur une prise de courant alimentée.
- Vérifiez que l'alimentation secteur est sous tension.
- Vérifiez que le bouton d'alimentation est activé sur le téléviseur (le cas échéant).
- Connectez le câble d'alimentation à une autre prise électrique.

(2) Aucune image

- Assurez-vous que le téléviseur est sous tension et en mode opérationnel (appuyez sur le bouton STANDBY).
- Assurez-vous que le câble AV est bien connecté au téléviseur. Vous devrez peut-être débrancher les deux extrémités du câble avant de les rebrancher.
- Assurez-vous que le câble de l'antenne est bien connecté au téléviseur.
- Vérifiez le niveau de luminosité du téléviseur.
- Vérifiez que le canal diffuse actuellement. Contactez le diffuseur pour vous assurer que le canal fonctionne.

(3) Qualité visuelle et sonore médiocre

- Installez l'antenne dans un endroit dégagé.
- Vérifiez que le téléviseur n'est pas installé à proximité d'un téléphone mobile ou d'un four à micro-ondes.
- Reliez le téléviseur à l'antenne à l'aide d'un câble coaxial de 75 ohms.

(4) Son médiocre ou inexistant

- Vérifiez que votre câble AV est correctement raccordé.
- Vérifiez le volume de votre téléviseur.
- Vérifiez que le téléviseur n'est pas en mode muSourdine.
- Vérifiez le type audio ou l'option de bandes son.
- (5) La télécommande ne fonctionne pas.
	- Pour contrôler le téléviseur, vous devez diriger le haut de la télécommande vers le récepteur du téléviseur.
	- Enlevez et réinsérez les piles dans la télécommande.
	- Remplacez les piles de la télécommande.

(6) Impossible de regarder une chaîne cryptée.

- Vérifiez que vous disposez de la carte à puce ou du module d'accès conditionnel (CAM) approprié(e). Réinsérez la carte à puce ou le module d'accès conditionnel (CAM) et assurezvous qu'il/elle s'initialise correctement.
- Vérifiez dans le menu que le téléviseur détecte bien la carte à puce ou le module d'accès conditionnel (CAM).
- Vérifiez dans le menu que vous disposez d'un abonnement valide en cours aux canaux que vous souhaitez voir.
- Assurez-vous que la carte à puce ou le module d'accès conditionnel (CAM) n'est pas endommagé(e).

# Message d'erreur

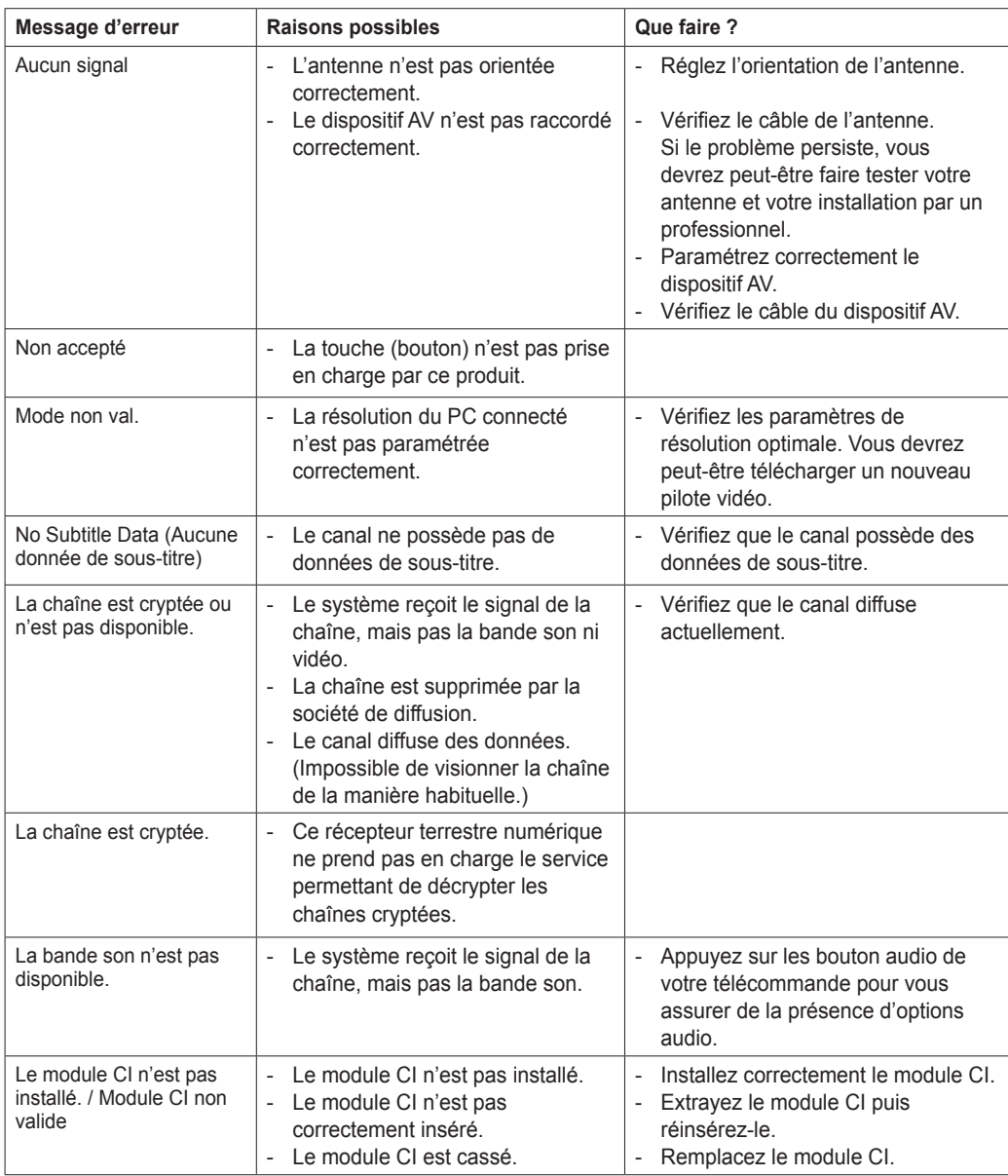

# Spécifications

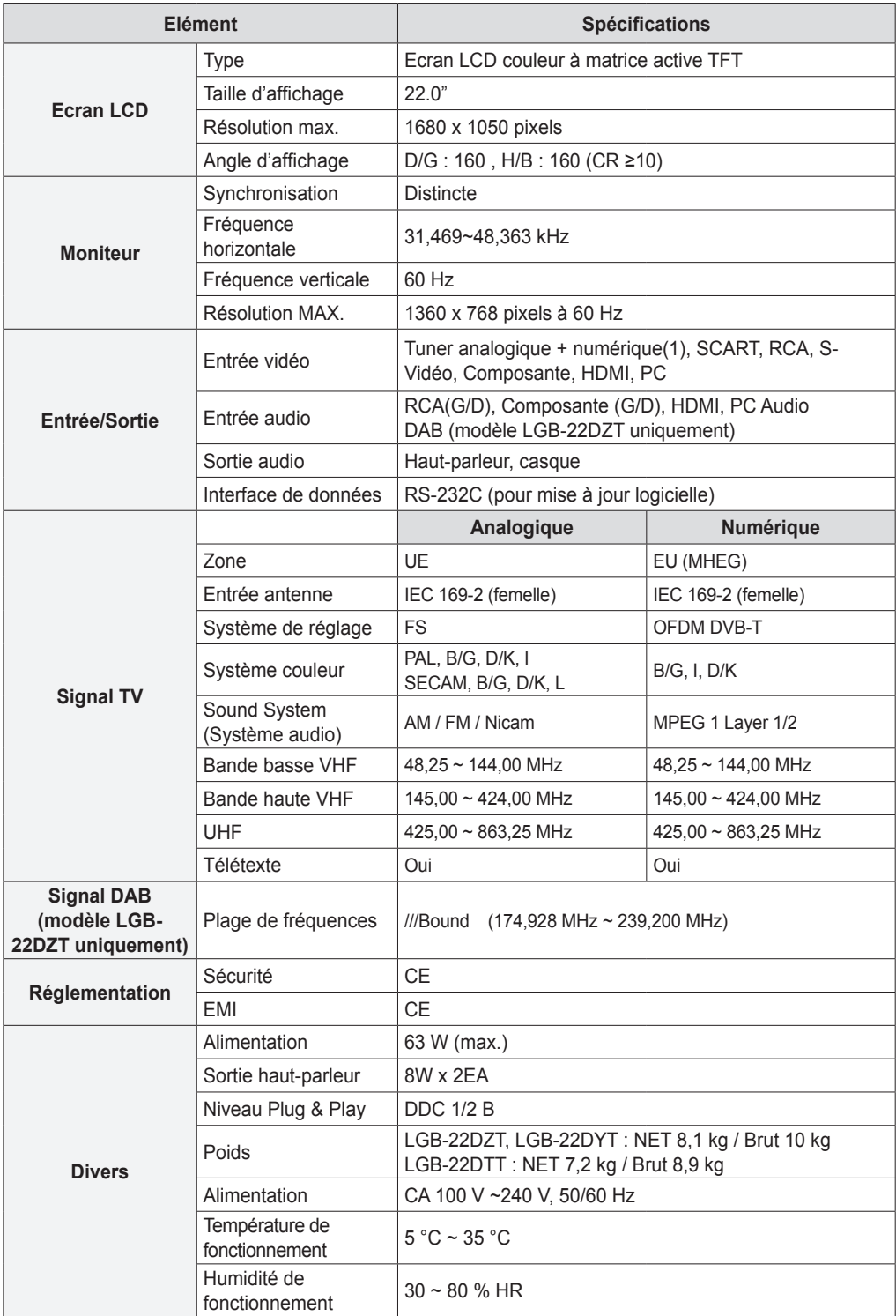

## Assistance technique et clientèle

Des informations concernant le dépannage, les mises à jour logicielles et l'utilisation de l'appareil sont disponibles sur les sites Web et auprès des centres d'appels (services d'assistance téléphonique) dont vous trouverez la liste ci-dessous. En cas de problème, contactez en premier lieu votre fournisseur local.

### **Site Web et courrier électronique**

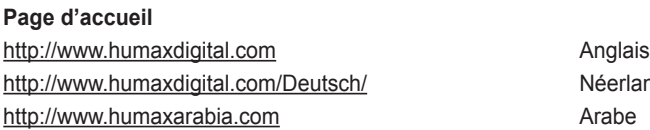

**Néerlandais** 

#### **HCSA (Humax Customer Service Area, service clients Humax)**

Téléchargement de logiciels, informations et questions techniques http://www.humaxdigital.com/hcsa/ anglessed anglais http://www.humaxdigital.com/Deutsch/hcsa/ Néerlandais

### **E-mail (Q&R techniques)**

tech-info@humax-digital.co.uk Europe et Afrique du nord techinfo@humax-digital.de Allemagne callcenterME@humaxdigital.com Moyen-Orient Webmaster@humaxdigital.com Asie et autres régions

### **Centres d'appels**

### **Service d'assistance téléphonique Humax (RU)**

**Tél. :** 0870 247 8800 **E-mail :** uksupport@humax-digital.co.uk **Heures d'ouverture :** Heure locale du RU (GMT+0), 09:00:00 – 18:00 (du lundi au vendredi) **Langues :**anglais

#### **Humax Middle East Call Center (Dubai, UAE)**

**Tél. :** +971 (0)4 359 2323 (Heures d'ouverture : 09 h 00 - 20 h 00 / fermé le vendredi) **E-mail :** callcenterME@humaxdigital.com **Heures d'ouverture :** Heure locale de Dubai (GMT+0), 09:00:00 - 20:00 (du samedi au jeudi, fermé le vendredi) **Langues :** anglais/arabe

#### **Humax Hotline (Allemagne)**

**Allemagne :** +49 (0)1805 778 900 (0,12 €/mn) **Autres pays :** + 49 1805 778 870 (0,12 €/mn + frais d'appel international) **E-mail :** support@humax-digital.de **Heures d'ouverture :** Heure locale de l'Allemagne (GMT+1), 08:00 - 23:00 (du lundi au dimanche) **Langues :** allemand/anglais

#### **HUMAX Hotline (Espagne)**

**Tél. :** 902 105 116 **Fax :** 93 298 04 46 **Langues :** espagnol

#### **HUMAX Hotline (Italie)**

**Tél. :** 899 100080 **E-mail :** info@mediasat.com **Heures d'ouverture :** Heure locale de l'Italie (GMT+1), 08:00~18:00 (du lundi au vendredi) **Langues :** italien

#### **HUMAX Hotline (Autriche)**

**Tél. :** +43 (0)820 400675 (0,12 €/mn)

#### **HUMAX Hotline (Suède)**

**Tél. :** +46 (0)550 85527 **Heures d'ouverture :** 08:00 ~ 16:30 (du lundi au vendredi) **Langues :** suédois/anglais

#### **HUMAX Hotline (Finlande)**

**Tél. :** 09 5618 6366 **Heures d'ouverture :** 08:00 ~ 16:00 (du lundi au vendredi) **Langues :** finnois/anglais

*Pour toute réparation matérielle, veuillez consulter notre site Web (page d'accueil ou HCSA).*